Vodič za korisnike

© Copyright 2015 HP Development Company, L.P.

Bluetooth je zaštitni znak svog vlasnika, a Hewlett-Packard ga koristi pod licencom. DTS patente potražite na lokaciji <http://patents.dts.com>. Proizvedeno pod licencom preduzeća DTS Licensing Limited. DTS, Symbol i DTS i Symbol zajedno su registrovani žigovi, a DTS Studio Sound je žig preduzeća DTS, Inc. © DTS, Inc. Sva prava zadržana. Intel je zaštitni znak korporacije Intel registrovan u SAD i u drugim zemljama/regionima. Microsoft i Windows su zaštitni znakovi Microsoft grupe preduzeća registrovani u SAD.

Ovde sadržane informacije podložne su promenama bez prethodne najave. Jedine garancije za proizvode i usluge kompanije HP istaknute su u izričitim garancijama koje se dobijaju uz takve proizvode i usluge. Ništa što je ovde navedeno ne bi trebalo protumačiti kao dodatnu garanciju. Kompanija HP neće odgovarati za ovde sadržane tehničke ili izdavačke greške.

Prvo izdanje: jul 2015.

Broj dela dokumenta: 822472-E31

#### Obaveštenje o proizvodu

U ovom vodiču opisane su funkcije koje su zajedničke većini modela. Neke funkcije možda nisu dostupne na vašem tablet računaru.

Nisu sve funkcije dostupne u svim izdaniima operativnog sistema Windows. Ovom tablet računaru su možda potrebni nadograđen i/ili posebno kupljen hardver, upravljački programi i/ili softver da biste u potpunosti iskoristili funkcionalnost operativnog sistema Windows. Idite na <http://www.microsoft.com> za više detalja.

Da biste pristupili najnovijem vodiču za korisnike, posetite lokaciju

<http://www.hp.com/support> i izaberite svoju zemlju. Izaberite opciju Upravljački programi i preuzimanja i pratite uputstva na ekranu.

#### Softverski uslovi

Instaliranjem, kopiranjem, preuzimanjem ili drugačijim korišćenjem bilo kog softverskog proizvoda unapred instaliranog na ovom tablet računaru, saglasni ste da prihvatate odredbe HP ugovora o licenciranju sa krajnjim korisnikom (EULA). Ako ne prihvatate ove uslove licenciranja, vaš jedini pravni lek jeste da vratite čitav, nekorišćen proizvod (hardver i softver) u roku od 14 dana radi potpune refundacije, u skladu sa smernicama refundiranja koje primenjuje prodavac.

Za dodatne informacije ili zahtev za punom refundacijom cene tablet računara, obratite se prodavcu.

# Bezbednosno upozorenje

**UPOZORENJE!** Da biste smanjili mogućnost nastanka opekotina ili pregrevanja računara, nemojte ga držati direktno u krilu ili zaklanjati otvore za vazduh na računaru. Računar koristite samo na čvrstoj, ravnoj površini. Nemojte dozvoliti da neki drugi čvrsti predmet, kao što je opcionalni štampač koji se nalazi pored, ili neki meki predmet, kao što su jastuci ili tepih ili odeća, blokiraju protok vazduha. Nemojte dozvoliti ni da adapter naizmenične struje tokom rada računara dođe u dodir sa kožom ili nekim mekim predmetom, kao što su jastuci, tepih ili odeća. Računar i adapter naizmenične struje usklađeni su sa ograničenjima temperature površine kojoj korisnik može da pristupi, a koja su određena međunarodnim standardom za bezbednost opreme informacione tehnologije (IEC 60950-1).

# Postavka konfiguracije procesora (samo na pojedinim modelima)

**VAŽNO:** Na pojedinim modelima tableta konfigurisani su Intel® procesor serije Atom® i operativni sistem Windows®. Ako na tabletu imate gorenavedenu konfiguraciju, nemojte menjati postavku konfiguracije procesora u okviru msconfig.exe iz 4 ili 2 procesora u 1 procesor. Ako to uradite, tablet se neće ponovo pokrenuti. Moraćete da izvršite uspostavljanje fabričkih vrednosti da biste vratili originalne postavke.

# Sadržaj

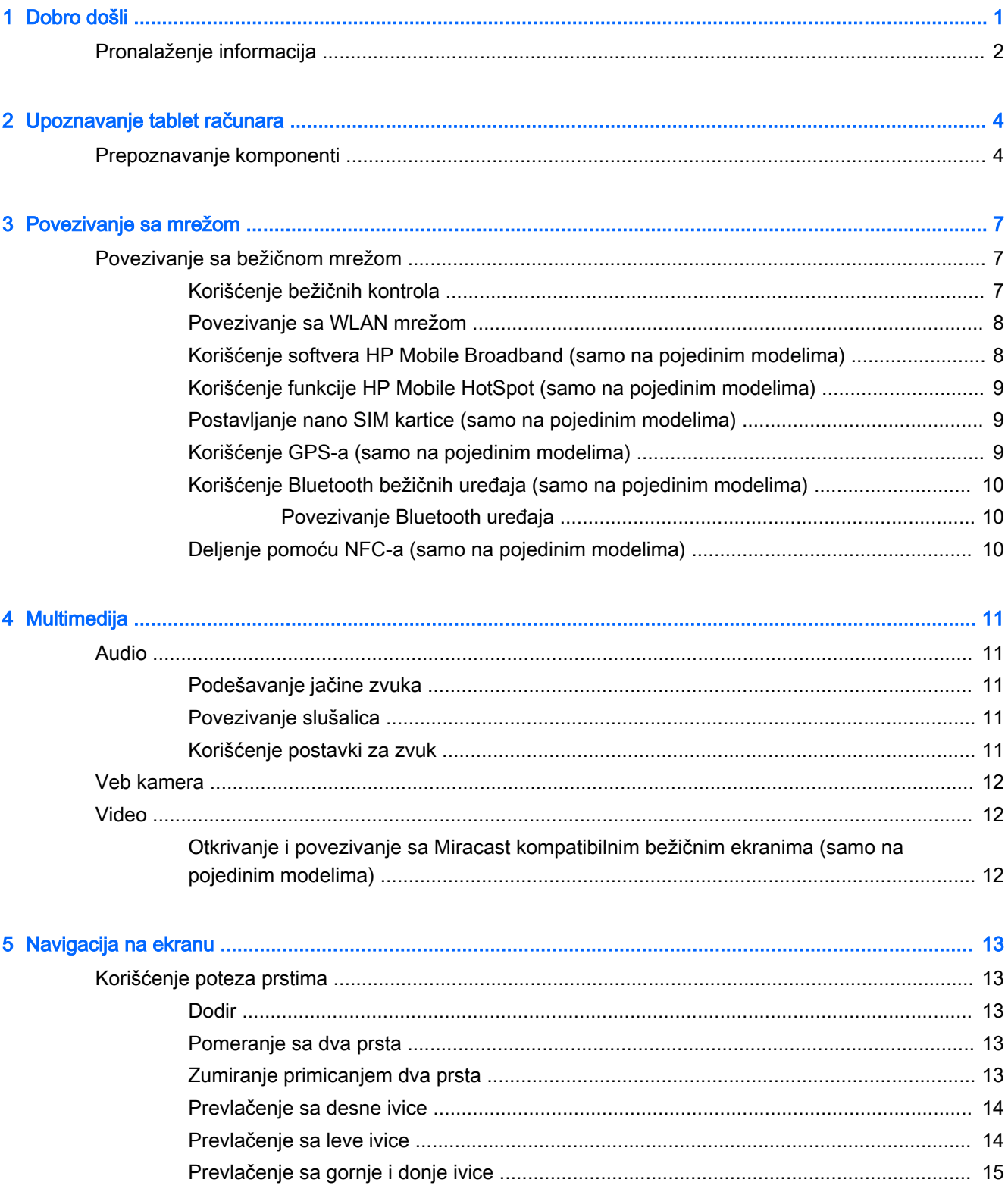

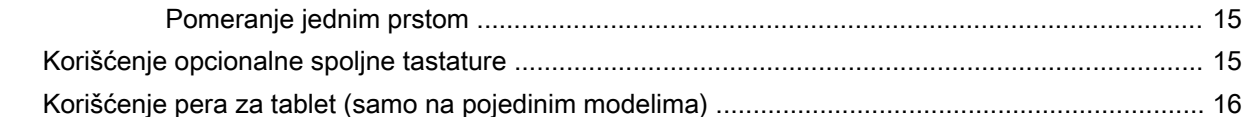

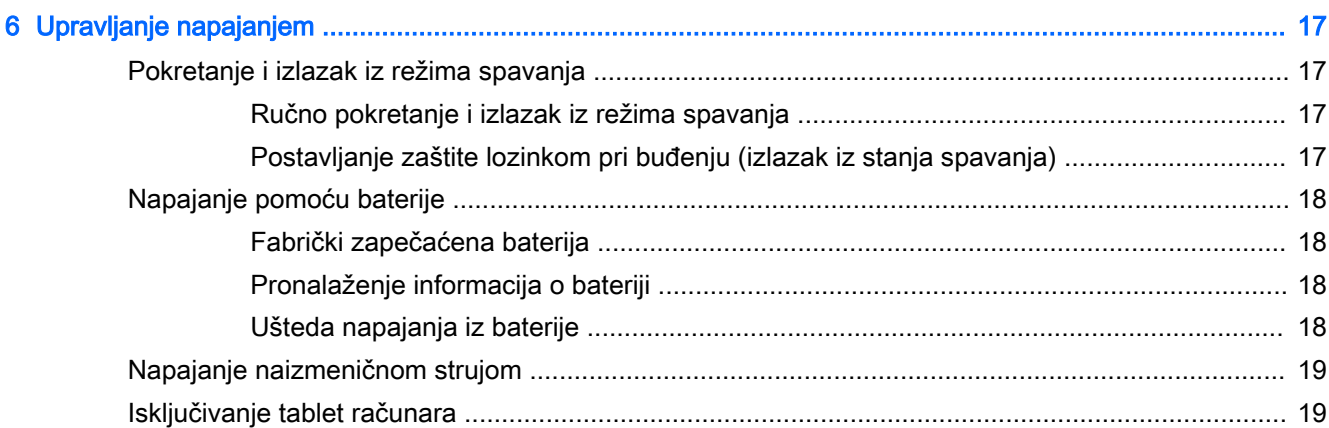

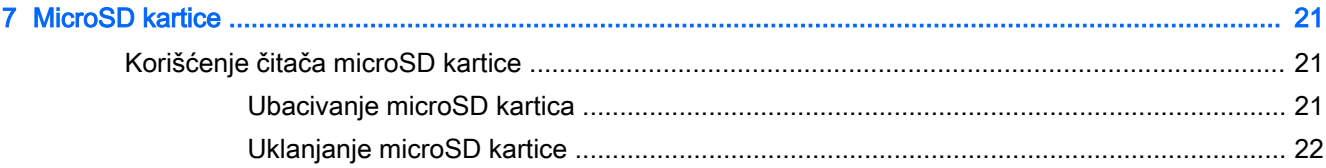

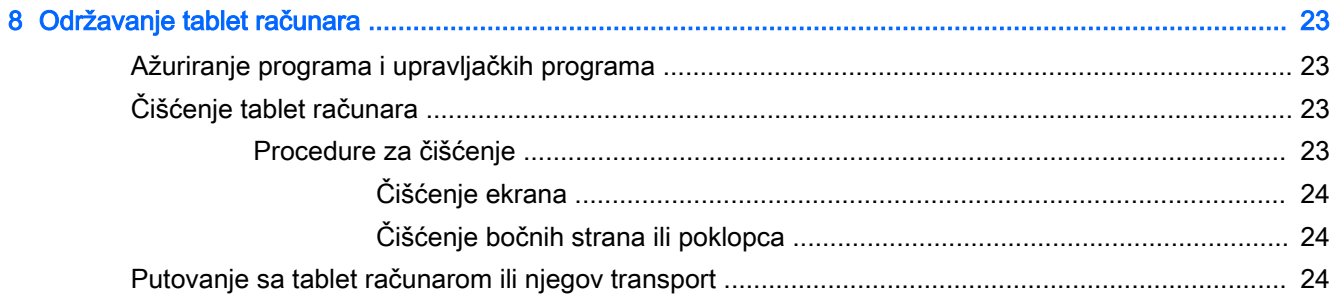

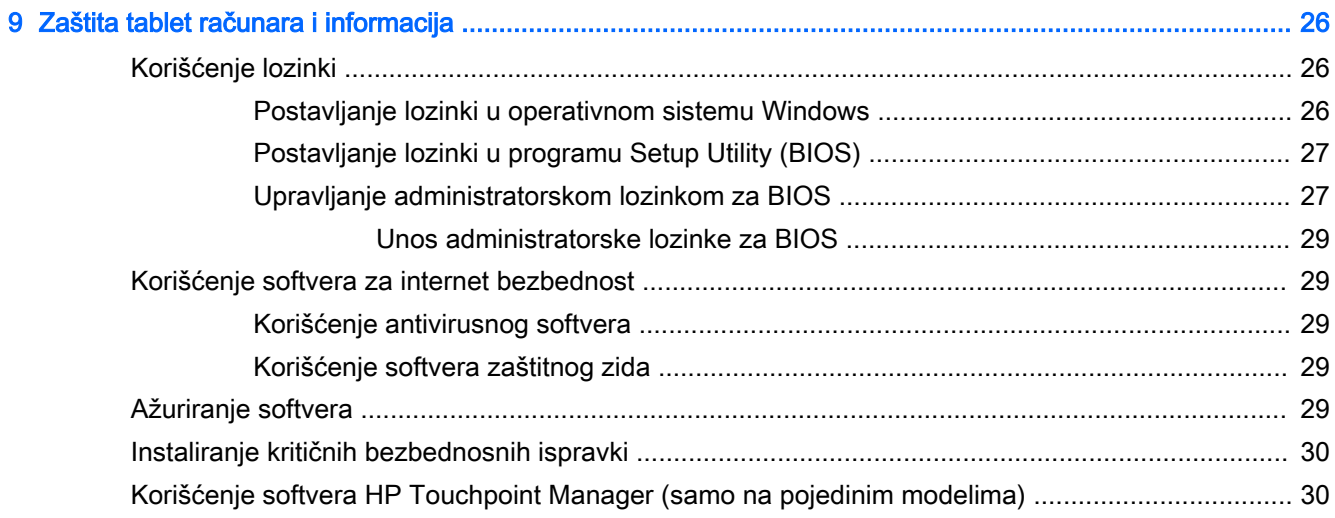

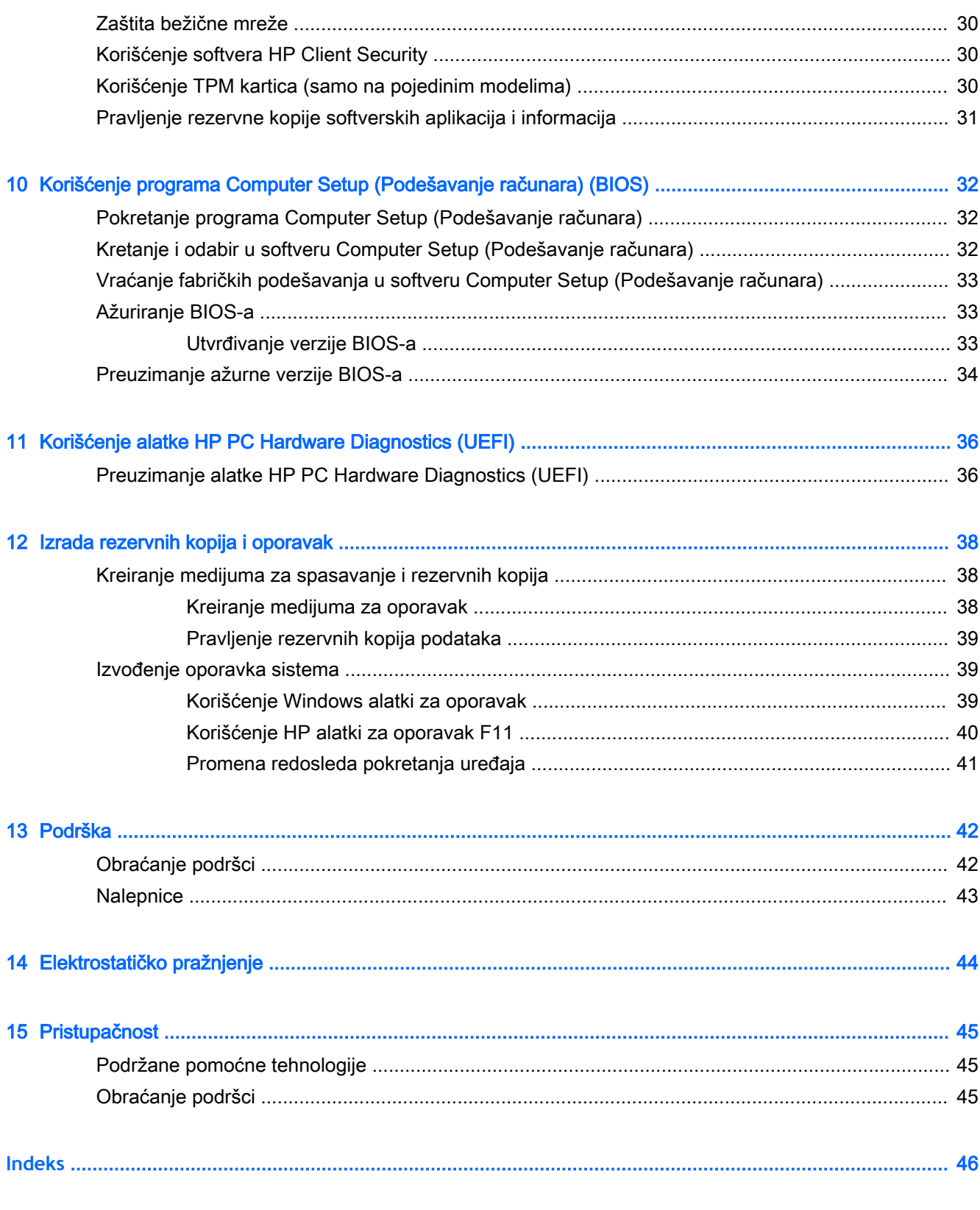

# <span id="page-10-0"></span>1 Dobro došli

Kada podesite i registrujete tablet, preporučujemo vam sledeće korake da biste iskoristili svoju pametnu investiciju:

- ※ SAVET: Da biste se brzo vratili na početni ekran iz otvorene aplikacije ili sa Windows radne površine, pritisnite dugme Windows  $\blacksquare$ . Kada ponovo pritisnete dugme "Windows", vratićete se na prethodni ekran.
- Povežite se sa internetom podesite bežičnu mrežu kako biste mogli da se povežete sa internetom. Više informacija potražite u odeljku [Povezivanje sa mrežom](#page-16-0) na stranici 7.
- **Ažurirajte antivirusni softver** zaštitite tablet od štete koju izazivaju virusi. Softver je možda unapred instaliran na tablet računaru. Više informacija potražite u odeljku [Korišćenje](#page-38-0) [antivirusnog softvera](#page-38-0) na stranici 29.
- Pronađite instalirani softver pristupite listi unapred instaliranog softvera na tablet računaru:
	- A Na početnom ekranu brzo prevlačite nalevo dok se ne pojavi strelica  $\circledcirc$  u donjem levom uglu početnog ekrana, dodirnite strelicu, a zatim izaberite neku od prikazanih opcija. Detaljne informacije o upotrebi softvera koji ste dobili uz tablet računar potražite u uputstvima proizvođača softvera koja ste možda dobili uz softver ili koja se nalaze na veb lokaciji proizvođača.
- Napravite rezervnu kopiju čvrstog diska tako što ćete kreirati fleš disk za oporavak. Pogledajte odeljak [Izrada rezervnih kopija i oporavak](#page-47-0) na stranici 38.

# <span id="page-11-0"></span>Pronalaženje informacija

Već ste koristili Brzi početak da biste uključili tablet i pronašli ovaj vodič. Da biste pronašli resurse koji sadrže detalje o proizvodu, informacije o tome kako da uradite nešto i još toga, koristite ovu tabelu.

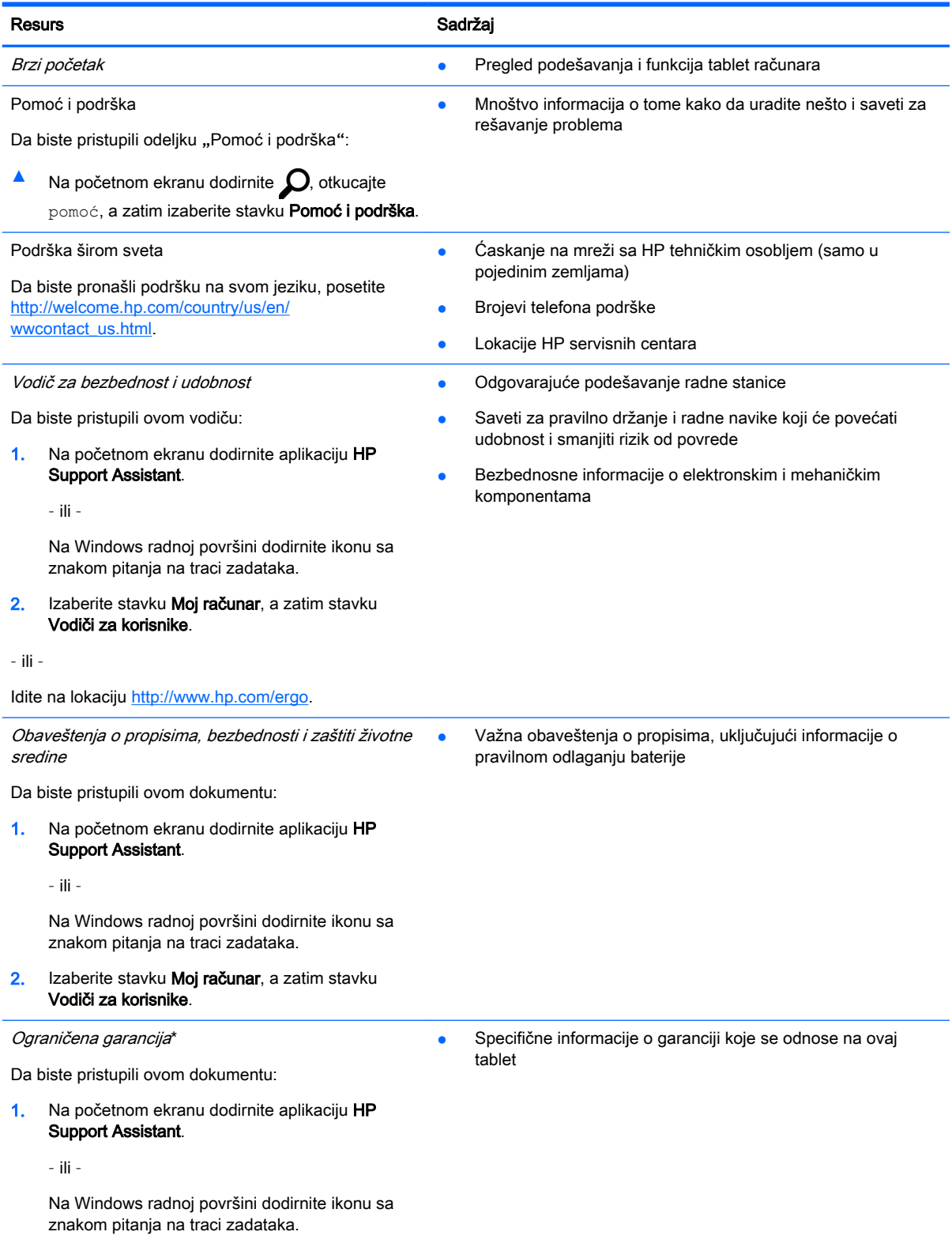

#### Resurs **Sadržaj**

2**.** Izaberite stavku Moj računar, a zatim stavku Garancija i usluge.

– ili –

Idite na lokaciju [http://www.hp.com/go/](http://www.hp.com/go/orderdocuments) [orderdocuments.](http://www.hp.com/go/orderdocuments)

\*HP ograničena garancija se nalazi sa vodičima za korisnike na proizvodu i/ili na CD-u/DVD-u isporučenom u kutiji. HP u nekim zemljama/regionima možda obezbeđuje odštampanu kopiju HP ograničene garancije u kutiji. U nekim zemljama/ regionima gde se garancija ne dobija u štampanom formatu, možete da tražite odštampani primerak na adresi [http://www.hp.com/go/orderdocuments.](http://www.hp.com/go/orderdocuments) Za proizvode kupljene u regionu Azija-Pacifik, možete pisati kompaniji HP na Hewlett Packard, POD, P.O. Box 200, Alexandra Post Office, Singapore 911507. Navedite ime proizvoda i svoje ime, broj telefona i poštansku adresu.

# <span id="page-13-0"></span>2 Upoznavanje tablet računara

# Prepoznavanje komponenti

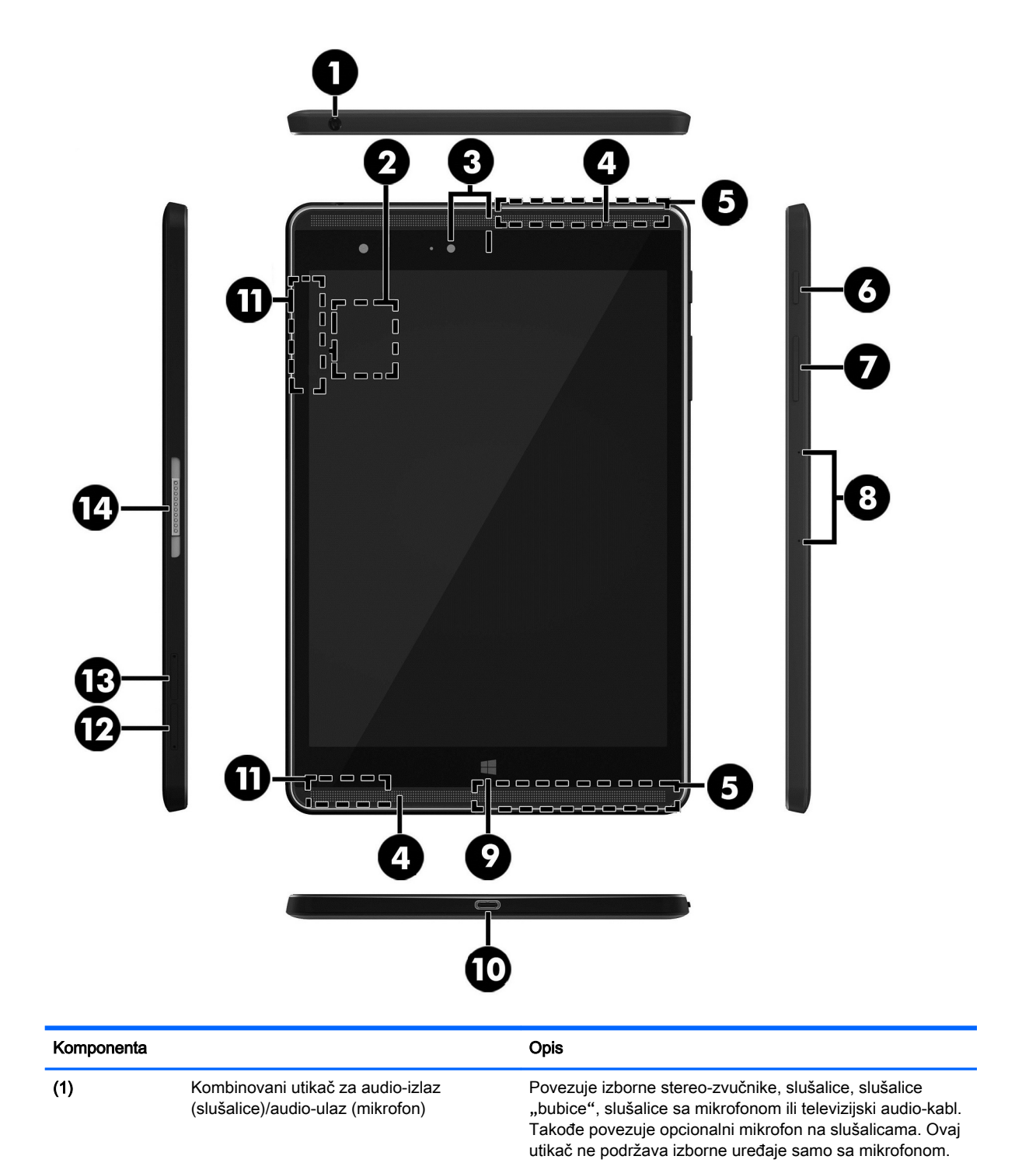

<span id="page-14-0"></span>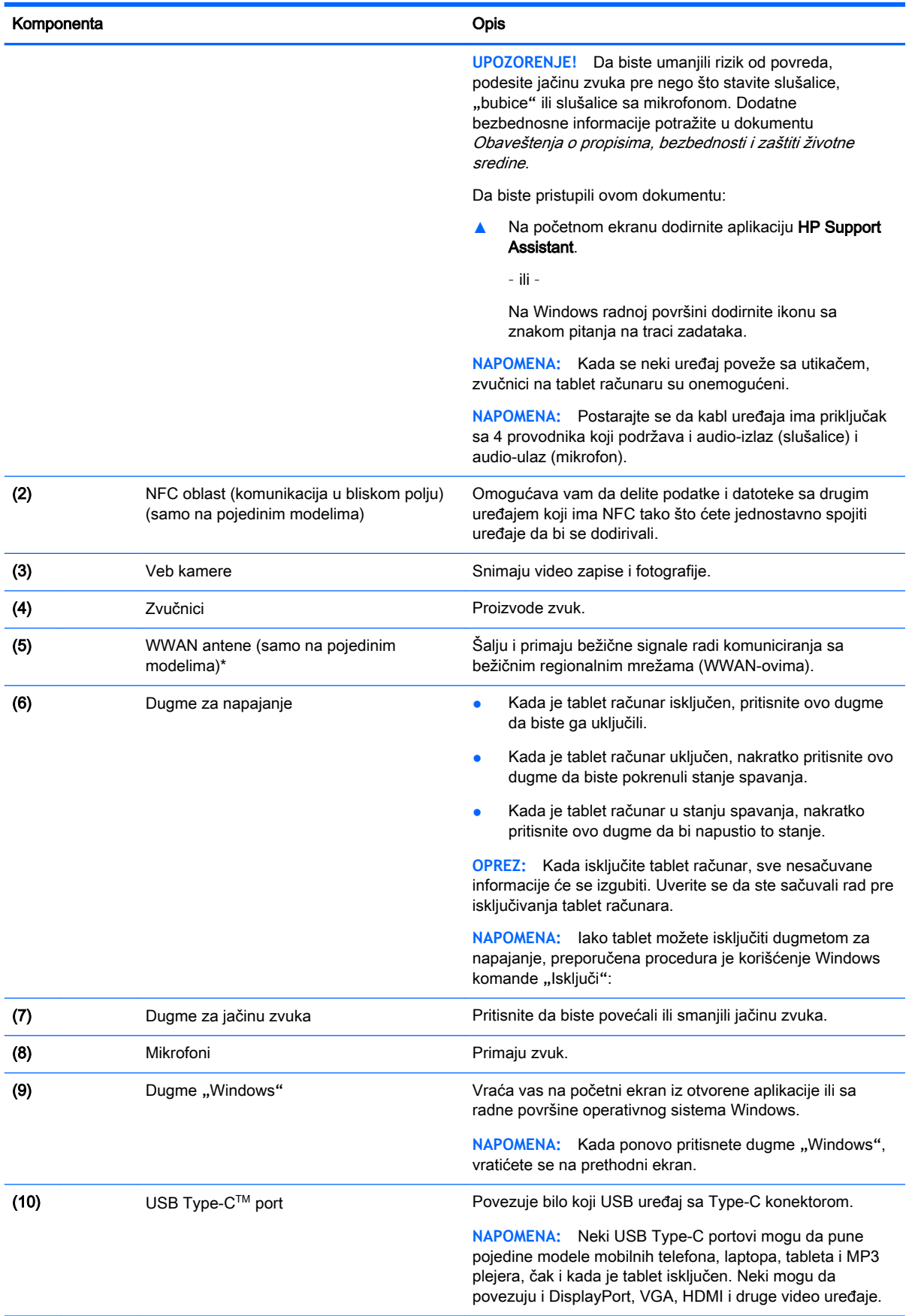

<span id="page-15-0"></span>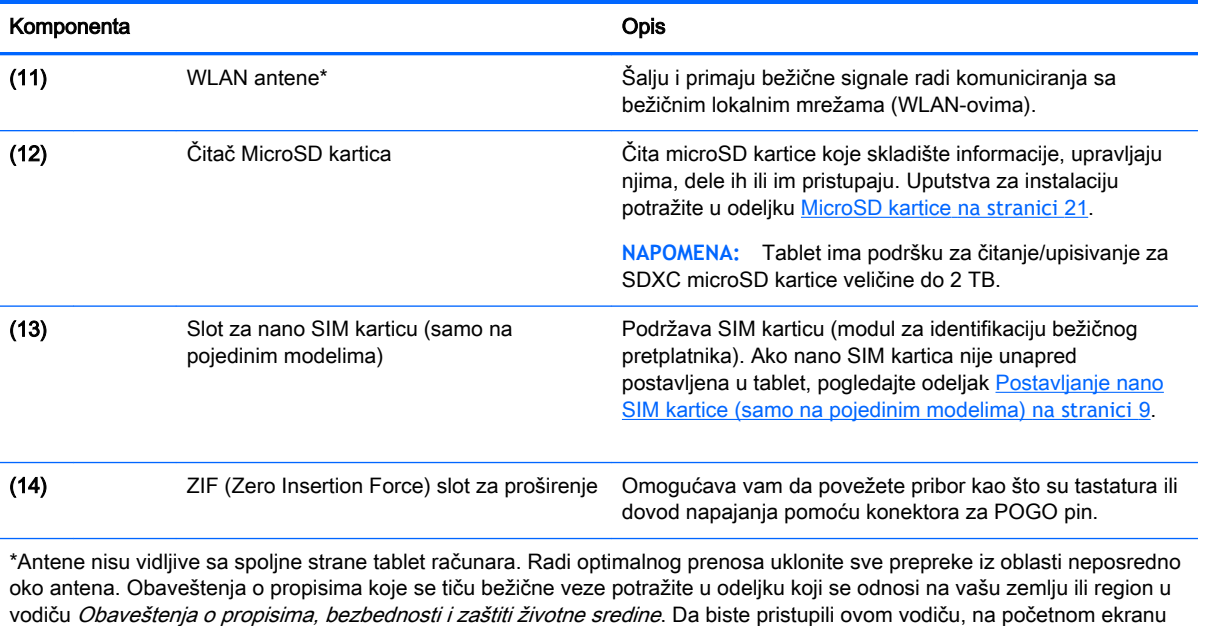

dodirnite aplikaciju HP Support Assistant.

# <span id="page-16-0"></span>3 Povezivanje sa mrežom

Tablet računar možete da nosite svuda sa sobom. Međutim, čak i kada ste kod kuće, pomoću tablet računara i bežične mrežne veze možete da istražujete svet i da pristupate informacijama koje nude milioni veb lokacija. Ovo poglavlje će vam pomoći da se povežete sa tim svetom.

# Povezivanje sa bežičnom mrežom

Vaš tablet računar može da obuhvata jedan ili više sledećih bežičnih uređaja:

- WLAN uređaj povezuje tablet sa bežičnim lokalnim mrežama (često se nazivaju Wi-Fi mreže, bežične LAN ili WLAN mreže) u poslovnim prostorima, vašem domu i javnim mestima poput aerodroma, restorana, kafića, hotela i univerziteta. U WLAN mreži mobilni bežični uređaj u tablet računaru komunicira sa bežičnom mrežnom skretnicom ili pristupnom tačkom za bežično povezivanje.
- HP Mobile Broadband modul omogućava vam da se bežično povezujete preko bežične regionalne mreže (WWAN) na mnogo većoj oblasti. Operateri mobilne mreže instaliraju bazne stanice (nalik tornjevima za mobilne telefone) na velikim geografskim područjima, što efikasno obezbeđuje pokrivenost u državama, regionima ili čak u celim zemljama.
- Bluetooth uređaj kreira ličnu mrežu (PAN) radi povezivanja sa drugim uređajima omogućenim za Bluetooth, poput tablet računara, telefona, štampača, slušalica sa mikrofonom, zvučnika i kamera. U PAN mreži svaki uređaj komunicira direktno sa drugim uređajima i uređaji moraju biti relativno blizu – obično do 10 metara (približno 33 stope) jedni od drugih.
- NFC podrška Omogućava vam da delite podatke i datoteke sa drugim uređajem koji ima NFC.

Dodatne informacije o bežičnoj tehnologiji, internetu i umrežavanju možete pronaći ako kliknete na veze do informacija i veb lokacija navedene u odeljku "Pomoć i podrška".

Na početnom ekranu dodirnite  $\Omega$ , otkucajte pomoć, a zatim izaberite stavku Pomoć i podrška.

## Korišćenje bežičnih kontrola

Pomoću kontrola operativnog sistema možete da kontrolišete bežične uređaje u tablet računaru.

Centar za mrežu i deljenje omogućava podešavanje veze ili mreže, povezivanje sa mrežom i dijagnostiku i rešavanje problema sa mrežom.

Da biste koristili kontrole operativnog sistema:

- 1. Na početnom ekranu dodirnite  $\Omega$ , otkucajte kontrolna tabla, a zatim izaberite stavku Kontrolna tabla.
- 2**.** Izaberite stavku Mreža i internet, a zatim stavku Centar za mrežu i deljenje.

Dodatne informacije ćete pronaći u odeljku "Pomoć i podrška".

Na početnom ekranu dodirnite  $\Omega$ , otkucajte pomoć, a zatim izaberite stavku Pomoć i podrška.

# <span id="page-17-0"></span>Povezivanje sa WLAN mrežom

Da biste se povezali na WLAN, sledite sledeće korake:

- 1**.** Postarajte se da je WLAN uređaj uključen.
- 2**.** Brzo prevucite sa desne ivice početnog ekrana ili Windows radne površine da bi se prikazala dugmad.
- 3**.** Izaberite stavku Postavke, a zatim dodirnite ikonu statusa mreže.
- 4**.** Sa liste izaberite svoju WLAN mrežu.
- 5**.** Dodirnite Poveži se.

Ako WLAN mreža ima omogućene bezbednosne opcije, od vas se zahteva da unesete bezbednosni kôd. Otkucajte kôd, a zatim dodirnite Dalje da biste uspostavili vezu.

- **EX** NAPOMENA: Ako na spisku nema WLAN mreža, možda se nalazite van dometa bežične skretnice ili pristupne tačke.
- **WAPOMENA:** Ako ne vidite WLAN sa kojim želite da se povežete, na radnoj površini operativnog sistema Windows dodirnite i zadržite ikonu statusa mreže, a zatim izaberite stavku Otvori Centar za mrežu i deljenje. Dodirnite Podešavanje nove veze ili mreže. Prikazuje se lista sa opcijama koja vam omogućava da ručno potražite mrežu i povežete se na nju ili da kreirate novu mrežnu vezu.
- 6**.** Pratite uputstva na ekranu da biste dovršili povezivanje.

Nakon uspostavljanja veze, dodirnite ikonu statusa mreže u polju za obaveštavanje na desnom kraju trake zadataka da biste videli ime i status veze.

## Korišćenje softvera HP Mobile Broadband (samo na pojedinim modelima)

HP Mobile Broadband tablet ima ugrađenu podršku za mobilne veze širokog propusnog opsega. Vaš novi tablet, kada se koristi na mreži mobilnog operatera, daje vam slobodu da se povežete sa internetom, da šaljete elektronsku poštu ili da se povežete sa poslovnom mrežom bez potrebe sa traženjem WiFi pristupnih tačaka.

**WAPOMENA:** Ako vaš tablet ima HP Mobile Connect, uputstva u ovom odeljku ne važe. Pogledajte odeljak [Korišćenje funkcije HP Mobile HotSpot \(samo na pojedinim modelima\)](#page-18-0) na stranici 9.

Možda će vam biti potreban serijski broj modula HP Mobile Broadband (IMEI) za aktiviranje usluge mobilne veze širokog propusnog opsega.

Neki operateri mobilnih mreža zahtevaju korišćenje SIM kartice. SIM kartica sadrži osnovne podatke o vama, poput ličnog identifikacionog broja (PIN), kao i podatke o mreži. U neke tablete je unapred postavljena SIM kartica. Ako SIM kartica nije unapred postavljena, možda ste je dobili uz informacije o modulu HP Mobile Broadband koje se obezbeđuju uz tablet ili je obezbeđuje operater mobilne mreže nezavisno od tableta.

Više informacija o postavljanju SIM kartice potražite u odeljku [Postavljanje nano SIM kartice \(samo](#page-18-0) [na pojedinim modelima\)](#page-18-0) na stranici 9.

Informacije o modulu HP Mobile Broadband i načinu aktiviranja usluge preko željenog operatera mobilne mreže potražite u informacijama o modulu HP Mobile Broadband koje ste dobili uz tablet računar.

# <span id="page-18-0"></span>Korišćenje funkcije HP Mobile HotSpot (samo na pojedinim modelima)

HP Mobile Connect je mobilna veza širokog propusnog opsega sa plaćanjem unapred koja obezbeđuje jeftinu, bezbednu, jednostavnu i fleksibilnu vezu širokog propusnog opsega za vaš tablet računar. Da biste koristili HP Mobile Connect, tablet mora da ima SIM karticu i HP Mobile Connect aplikaciju. Dodatne informacije o aplikaciji HP Mobile Connect i o tome gde je dostupna potražite na adresi<http://www.hp.com/go/mobileconnect>.

## Postavljanje nano SIM kartice (samo na pojedinim modelima)

**OPREZ:** Da biste sprečili oštećenja SIM kartice ili tablet računara, nemojte menjati veličinu SIM kartice isecanjem ili šmirglanjem kartice.

- 1**.** Umetnite malu ispravljenu spajalicu (1) u otvor za pristup ležištu kartice.
- 2**.** Vršite blagi pritisak dok ležište kartice ne izađe.
- 3**.** Izvadite ležište (2) iz tableta i ubacite karticu (3).
- 4**.** Vratite ležište (4) u tablet.
- 5**.** Vršite blagi pritisak na ležište dok čvrsto ne nalegne.

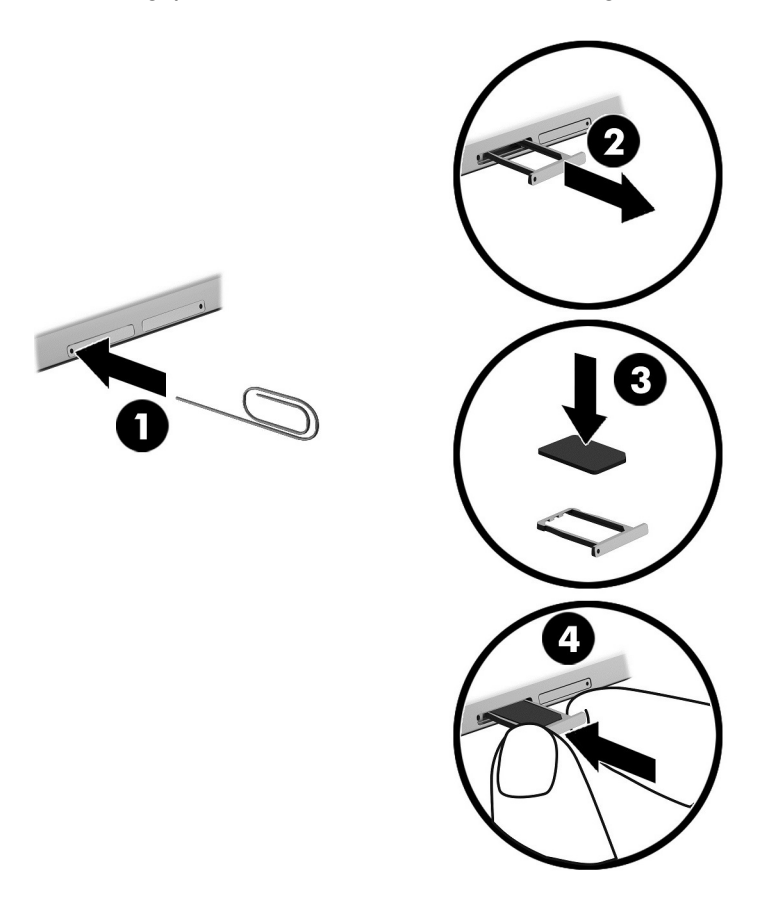

Da biste podesili mobilnu mrežu, pogledajte dokumentaciju mobilnog operatera.

## Korišćenje GPS-a (samo na pojedinim modelima)

Vaš tablet računar može da ima uređaj sistema za globalno pozicioniranje (GPS). GPS sateliti pružaju informacije o lokaciji, brzini i smeru na sisteme koji imaju GPS.

Više informacija potražite u pomoći za softver HP GPS and Location.

# <span id="page-19-0"></span>Korišćenje Bluetooth bežičnih uređaja (samo na pojedinim modelima)

Bluetooth uređaj pruža bežičnu komunikaciju kratkog dometa koja zamenjuje fizičke kablove koji tradicionalno povezuju elektronske uređaje kao što su sledeći:

- Računari (stoni, notebook, tablet)
- Telefoni (mobilni, bežični, pametni)
- Uređaji za slike (štampač, kamera)
- Audio uređaji (slušalice, zvučnici)
- **Miš**
- Spoljašnja tastatura

Bluetooth uređaji pružaju peer-to-peer mogućnost što vam dozvoljava kreiranje lične mreže (PAN) Bluetooth uređaja. Informacije o konfiguraciji i korišćenju Bluetooth uređaja potražite u okviru pomoći za Bluetooth softver.

### Povezivanje Bluetooth uređaja

Da biste mogli da koristite Bluetooth uređaj, pratite ove korake da biste uspostavili Bluetooth vezu:

- **1.** Na početnom ekranu dodirnite  $\Omega$ , otkucajte Bluetooth, a zatim izaberite Bluetooth postavke.
- 2**.** Na ekranu Računar i uređaji pomerite prekidač Bluetooth nadesno da biste uključili Bluetooth.
- 3**.** Izaberite Bluetooth uređaj koji želite da dodate, a zatim izaberite Upari.
- 4**.** Ako uređaj zahteva verifikaciju, prikazuje se kôd za uparivanje. Na uređaju koji dodajete, pratite uputstva na ekranu da biste proverili da li kôd odgovara.
- 5**.** Odmah proverite da li postoje poruku ovlašćenja na uređaju sa kojim se povezujete, a zatim pratite uputstva na ekranu.

# Deljenje pomoću NFC-a (samo na pojedinim modelima)

Vaš tablet podržava NFC što vam omogućava da delite sa drugim NFC uređajima. Možete da prebacujete fotografije, kontakte, veb lokacije i još mnogo toga. Čak i putem dodira možete bežično da uparite dva uređaja, kao što su telefon i komplet zvučnika. Da biste saznali više o NFC-u, pogledajte Windows pomoć i podršku.

Na početnom ekranu dodirnite  $\Omega$ , otkucajte pomoć, a zatim izaberite stavku Pomoć i podrška.

# <span id="page-20-0"></span>4 Multimedija

Vaš tablet računar uključuje sledeće:

- Integrisane zvučnike
- Integrisane mikrofone
- Integrisanu veb kameru
- Prethodno instaliran softver za multimedije

# Audio

Pomoću tablet računara možete preuzimati i slušati muziku, emitovati audio sadržaj sa veba (uključujući radio), snimati zvuk ili kombinovati zvuk i video da biste kreirali multimedijalni sadržaj. Da biste povećali uživanje u muzici, povežite spoljašnje audio uređaje kao što su zvučnici ili slušalice.

# Podešavanje jačine zvuka

Jačinu zvuka možete podesiti pomoću tastera za jačinu zvuka.

- **UPOZORENJE!** Da biste smanjili rizik od povreda, podesite jačinu zvuka pre nego što stavite slušalice, slušalice "bubice" ili slušalice sa mikrofonom. Dodatne bezbednosne informacije potražite u dokumentu Obaveštenja o propisima, bezbednosti i zaštiti životne sredine. Da biste pristupili ovom vodiču, na početnom ekranu dodirnite aplikaciju HP Support Assistant.
- **EX NAPOMENA:** Jačina zvuka kontrole se takođe može kontrolisati kroz operativni sistem i neke programe.

## Povezivanje slušalica

Možete da povežete žične slušalice sa utikačem za audio-izlaz (slušalice)/audio-ulaz (mikrofon) na tabletu.

Da biste povezali bežične slušalice sa tablet računarom, pratite uputstva proizvođača uređaja.

**UPOZORENJE!** Da biste smanjili rizik od povreda, podesite jačinu zvuka pre nego što stavite slušalice, slušalice bubice ili slušalice sa mikrofonom. Dodatne bezbednosne informacije potražite u odeljku Obaveštenja o propisima, bezbednosti i zaštiti životne sredine.

# Korišćenje postavki za zvuk

Koristite postavke zvuka da biste podesili jačinu sistemskog zvuka, promenili sistemske zvukove ili upravljali audio uređajima.

Da biste prikazali ili promenili postavke zvuka:

Na početnom ekranu dodirnite  $\Omega$ , otkucajte kontrolna tabla, izaberite stavku Kontrolna tabla, izaberite stavku Hardver i zvuk, a zatim stavku Zvuk.

# <span id="page-21-0"></span>Veb kamera

Tablet ima integrisanu veb kameru i unapred instalirani softver. Veb kameru možete koristiti za snimanje fotografije ili video zapisa. Fotografiju ili video zapis možete pregledati i sačuvati.

Softver za veb kameru omogućava vam da eksperimentišete sa sledećim opcijama:

- Snimanje i deljenje video zapisa
- Protok video zapisa u softveru za razmenu trenutnih poruka
- Fotografisanje

# Video

HP tablet računar je moćan video uređaj koji vam omogućava da gledate emitovanje video zapisa sa vaših omiljenih veb stranica i preuzimate video zapise i filmove da biste ih gledali na svom tablet računaru bez potrebe za povezivanjem sa mrežom.

Da biste još više uživali u gledanju, pomoću USB Type-C porta na tabletu i odgovarajućeg video adaptera povežite spoljni monitor, projektor ili TV.

**VAŽNO:** Postarajte se da spoljni uređaj bude povezan sa odgovarajućim portom na tablet računaru pomoću odgovarajućeg kabla. Proverite uputstvo proizvođača uređaja ukoliko imate pitanja.

### Otkrivanje i povezivanje sa Miracast kompatibilnim bežičnim ekranima (samo na pojedinim modelima)

Da biste otkrili i povezali se sa Miracast kompatibilnim bežičnim ekranima bez napuštanja trenutnih aplikacija, pratite dolenavedene korake.

Da biste otvorili Miracast:

**▲** Brzo prevucite sa desne ivice početnog ekrana ili Windows radne površine kako bi se prikazala dugmad, dodirnite stavku Uređaji, dodirnite stavku Projektuj, a zatim pratite uputstva na ekranu.

# <span id="page-22-0"></span>5 Navigacija na ekranu

Da biste se brzo vratili na početni ekran, pritisnite dugme Windows ...

Na ekranu tablet računara možete da se krećete na sledeće načine:

- Potezi prstima
- Spoljna tastatura i opcionalni miš (kupuju se zasebno)

**W NAPOMENA:** Spoljašnji USB miš (kupuje se zasebno) može da se priključi u USB port na tabletu.

# Korišćenje poteza prstima

# **Dodir**

Koristite pokret dodira da biste otvorili stavku na ekranu.

Postavite pokazivač na stavku na ekranu i jednim prstom dodirnite dodirni ekran da biste je otvorili.

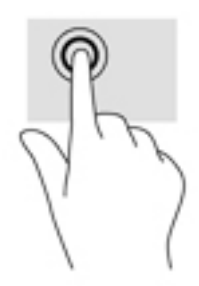

## Pomeranje sa dva prsta

Koristite potez pomeranja sa dva prsta da biste se pomerali nagore, nadole ili bočno na stranici ili slici.

Stavite dva neznatno razmaknuta prsta na dodirni ekran, a zatim ih prevlačite nagore, nadole, nalevo ili nadesno.

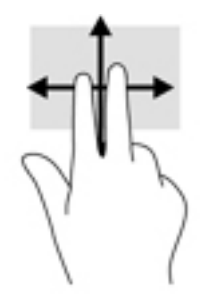

# Zumiranje primicanjem dva prsta

Koristite zumiranje primicanjem dva prsta da biste umanjili prikaz slika ili teksta.

- <span id="page-23-0"></span>Umanjite postavljanjem dva razdvojena prsta na dodirnom ekranu, a zatim ih spojite.
- Uvećajte postavljanjem dva spojena prsta na dodirnom ekranu, a zatim ih razdvojte.

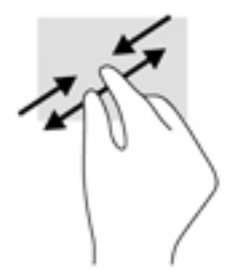

# Prevlačenje sa desne ivice

Prevucite prstom od desne ivice da biste otkrili dugmad, koja vam omogućava da pretražujete, delite, pokrećete aplikacije, pristupate uređajima ili menjate postavke.

Blago prevucite prstom ka unutra sa desne ivice dodirnog ekrana da biste prikazali dugmad.

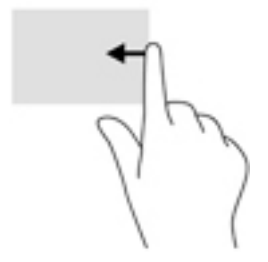

## Prevlačenje sa leve ivice

Prevucite prstom od leve ivice da biste otkrili otvorene aplikacije kako biste mogli brzo da im pristupite.

● Blago prevucite prstom ka unutra sa leve ivice dodirnog ekrana da biste se prebacivali između aplikacija. Bez podizanja prsta, prevucite nazad ka levoj ivici da biste prikazali sve otvorene aplikacije.

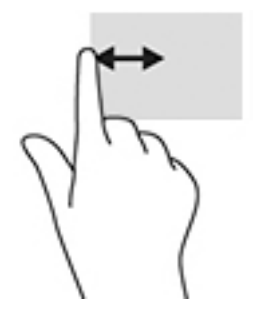

# <span id="page-24-0"></span>Prevlačenje sa gornje i donje ivice

Prevucite prstom sa gornje ili donje ivice da biste prikazali komandne opcije koje vam omogućavaju da prilagodite otvorenu aplikaciju.

- **VAŽNO:** Kada je neka aplikacija otvorena, prevlačenje prstom sa gornje ivice razlikuje se u zavisnosti od aplikacije.
	- Blago prevucite prstom sa gornje ili donje ivice da biste otkrili opcije komandi aplikacije.

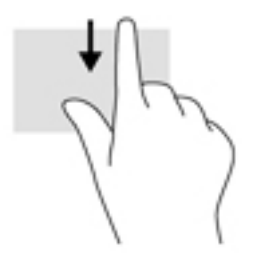

### Pomeranje jednim prstom

Prevlačite jednim prstom da biste se pomerali kroz liste i stranice ili da biste premestili neki objekat.

- Da biste pomerili pokazivač na ekranu, lagano prevucite prstom preko ekrana u smeru u kojem želite da se pomerite.
- Da biste izvršili prevlačenje, pritisnite i držite objekat, a zatim prevucite objekat da biste ga pomerili.

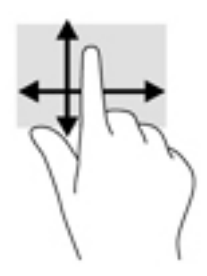

# Korišćenje opcionalne spoljne tastature

Povezivanje spoljne tastature omogućava vam da kucate, birate stavke i pomerate prikaz da biste izvršavali neke od funkcija koje obavljate pomoću poteza prstima. Tastatura vam omogućava i korišćenje akcijskih tastera i kombinacija tastera za izvršavanje posebnih funkcija.

**WAPOMENA:** U zavisnosti od zemlje ili regiona, vaša tastatura može da ima drugačije tastere i funkcije tastature od onih koje su opisane u ovom vodiču.

Pritisnite taster da biste aktivirali njegovu dodeljenu funkciju. Ikona na akcijskom tasteru ilustruje funkciju koja mu je dodeljena.

Da biste koristili funkciju akcijskog tastera, pritisnite taj taster.

**WAPOMENA:** Na nekim tastature ćete možda morati da pritisnete taster fn, u kombinaciji sa odgovarajućim akcijskim tasterom.

# <span id="page-25-0"></span>Korišćenje pera za tablet (samo na pojedinim modelima)

Pero možete da koristite direktno na tablet računaru. Detaljne informacije o korišćenju pera potražite u uputstvima uz pero.

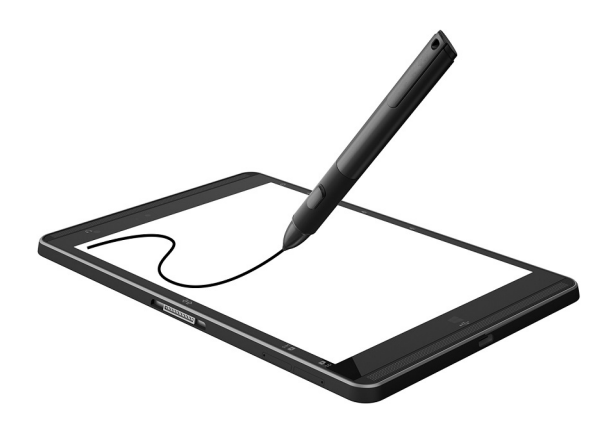

# <span id="page-26-0"></span>6 Upravljanje napajanjem

Tablet može da radi na baterije ili da koristi spoljašnje napajanje. Kad se tablet napaja samo preko baterije i izvor naizmenične struje nije dostupan za punjenje baterije, važno je nadgledati i štedeti napunjenost baterije.

# Pokretanje i izlazak iz režima spavanja

Ovaj tablet ima Windows stanje spavanja za uštedu energije.

Stanje spavanja – stanje spavanja se automatski pokreće nakon određenog perioda neaktivnosti. Vaš rad se čuva u memoriji, što vam omogućava da vrlo brzo nastavite sa poslom. Tablet održava mrežnu vezu tokom stanja spavanja, što omogućava sistemu da ažurira stvari koje su u pozadini, a tablet je spreman da odmah nastavi sa radom.

Režim spavanja takođe možete koristiti ručno. Više informacija potražite u odeljku Ručno pokretanje i izlazak iz režima spavanja na stranici 17.

**OPREZ:** Da biste smanjili rizik od mogućeg narušavanja kvaliteta audio i video snimaka, gubitka funkcionalnosti reprodukcije zvuka ili video zapisa odnosno od gubitka informacija, ne pokrećite stanje spavanja dok čitate sa spoljašnje medijske kartice ili upisujete na nju.

## Ručno pokretanje i izlazak iz režima spavanja

Da biste pokrenuli stanje spavanja, brzo prevucite sa desne ivice početnog ekrana ili Windows radne površine da bi se prikazala dugmad. Dodirnite stavku Postavke, izaberite ikonu Napajanje, a zatim izaberite Stanje spavanja.

Iz stanja spavanja možete da izađete tako što ćete nakratko pritisnuti dugme za napajanje.

Kada tablet izađe iz stanja spavanja, vaš rad se vraća na ekran.

**NAPOMENA:** Ako ste računar podesili tako da zahteva lozinku pri izlasku iz stanja spavanja, morate da unesete lozinku za Windows da bi se ono što ste radili prikazalo na ekranu.

# Postavljanje zaštite lozinkom pri buđenju (izlazak iz stanja spavanja)

Da biste podesili tablet računar da traži lozinku pri izlasku iz stanja spavanja, pratite ove korake:

- 1. Na početnom ekranu dodirnite  $\Omega$ , otkucajte opcije napajanja, a zatim izaberite stavku Opcije napajanja.
- 2**.** U levom oknu dodirnite Zahtevaj lozinku po buđenju računara.
- 3**.** Dodirnite opciju Promenite postavke koje trenutno nisu dostupne.
- 4**.** Dodirnite opciju Zahtevaj lozinku (preporučuje se).
- <span id="page-27-0"></span>**EZ NAPOMENA:** Ako želite da kreirate lozinku za korisnički nalog ili da promenite važeću lozinku korisničkog naloga, dodirnite Kreiranje ili promena lozinke korisničkog naloga, a zatim pratite uputstva na ekranu. Ako ne treba da kreirate ili izmenite lozinku korisničkog naloga, idite na korak br. 5.
- 5**.** Dodirnite Sačuvaj promene.

# Napajanje pomoću baterije

Kada je baterija napunjena, a tablet nije povezan na spoljašnje napajanje, tablet se napaja iz baterije. Kada je tablet isključen i iskopčan iz spoljašnjeg napajanja, baterija u njemu se polako prazni. Tablet prikazuje poruku kada baterija dostigne nizak ili kritičan nivo.

Vek trajanja baterije tablet računara zavisi od postavki za upravljanje napajanjem, pokrenutih programa na tablet računaru, osvetljenosti ekrana, spoljašnjih uređaja povezanih sa računarom i drugih faktora.

## Fabrički zapečaćena baterija

Da biste pratili status baterije ili videli da li baterija još uvek zadržava punjenje, pokrenite alatku "Provera baterije" u aplikaciji HP Support Assistant.

1**.** Na početnom ekranu dodirnite aplikaciju HP Support Assistant.

– ili –

Na Windows radnoj površini dodirnite ikonu sa znakom pitanja na traci zadataka.

2. Izaberite stavku **Baterija i performanse**. Ako alatka "Provera baterije" pokazuje da je potrebno zameniti bateriju, obratite se podršci.

Korisnik ne može lako sam da promeni baterije u ovom proizvodu. Uklanjanje ili zamena baterije mogu uticati na pokrivenost garancije. Ako baterija više ne zadržava nivo napunjenosti, obratite se podršci. Kada baterija dostigne kraj veka trajanja, nemojte je odlagati u opštem kućnom otpadu. Pridržavajte se lokalnih zakona i propisa za odlaganje baterija.

## Pronalaženje informacija o bateriji

Da biste pristupili obaveštenjima o bateriji:

1**.** Na početnom ekranu dodirnite aplikaciju HP Support Assistant.

– ili –

Na Windows radnoj površini dodirnite ikonu sa znakom pitanja na traci zadataka.

2**.** Izaberite stavku Baterija i performanse.

## Ušteda napajanja iz baterije

Da biste uštedeli energiju i produžili radni vek baterije:

- Smanjite svetlinu ekrana.
- Isključite bežične uređaje kada ih ne koristite.
- Isključite nekorišćene spoljašnje uređaje koji nisu priključeni u spoljašnji izvor napajanja, kao što je spoljašnji čvrsti disk povezan sa USB portom.
- <span id="page-28-0"></span>Zaustavite, onemogućite ili uklonite spoljne medijske kartice koje ne koristite.
- Pre nego što završite sa radom, pokrenite stanje spavanja ili isključite tablet.

# Napajanje naizmeničnom strujom

Informacije o povezivanju sa naizmeničnom strujom potražite u vodiču za Brzi početak koji se isporučuje u kutiji tablet računara.

Tablet ne koristi napajanje preko baterije ako je povezan sa napajanjem naizmeničnom strujom pomoću odobrenog adaptera naizmenične struje ili opcionalnog uređaja za priključenje/proširenje.

**UPOZORENJE!** Da biste umanjili potencijalne bezbednosne rizike, koristite isključivo adapter naizmenične struje koji je isporučen uz tablet računar, rezervni adapter naizmenične struje koji je obezbedila kompanija HP ili kompatibilni adapter koji je kupljen od kompanije HP.

Tablet povežite na napajanje naizmeničnom strujom u sledećim slučajevima:

**UPOZORENJE!** Nemojte puniti bateriju tablet računara dok se nalazite u avionu.

- Kada punite ili kalibrišete bateriju
- Kada instalirate ili menjate sistemski softver
- Kada pravite rezervne kopije ili vršite oporavak

Kada povežete tablet sa napajanjem naizmeničnom strujom:

- Baterija počinje da se puni.
- Povećava se osvetljenost ekrana.
- Menja se izgled ikone merača napajanja na Windows radnoj površini.

Kada prekinete napajanje naizmeničnom strujom:

- Tablet računar prelazi na napajanje iz baterije.
- Osvetljenost ekrana se automatski smanjuje kako bi se produžio vek trajanja baterije.
- Menja se izgled ikone merača napajanja na Windows radnoj površini.

# Isključivanje tablet računara

**OPREZ:** Kada isključite tablet računar, sve nesačuvane informacije će se izgubiti. Uverite se da ste sačuvali rad pre isključivanja tablet računara.

Komanda "Isključi" zatvara sve otvorene programe, uključujući operativni sistem, a zatim isključuje ekran i tablet.

Isključite tablet kada se u dužem periodu neće koristiti niti priključivati na spoljašnje napajanje.

Iako tablet možete isključiti dugmetom za napajanje, preporučena procedura je korišćenje Windows komande "Isključi":

**ET NAPOMENA:** Ako je tablet u stanju spavanja, prvo izađite iz tog stanja kratkim pritiskom na dugme za napajanje.

- 1**.** Sačuvajte ono što ste radili i zatvorite sve otvorene programe.
- 2**.** Brzo prevucite sa desne ivice početnog ekrana ili Windows radne površine da bi se prikazala dugmad.
- 3**.** Dodirnite stavku Postavke, izaberite ikonu Napajanje, a zatim izaberite Isključi.

Ako se tablet ne odaziva i ne možete da koristite prethodne procedure za isključivanje, probajte sa sledećim procedurama za hitne slučajeve navedenim redosledom:

- Pritisnite i zadržite dugme za napajanje najmanje pet sekundi.
- Isključite tablet računar iz spoljnog izvora napajanja.

# <span id="page-30-0"></span>7 MicroSD kartice

# Korišćenje čitača microSD kartice

Opcionalne microSD kartice omogućavaju bezbedno skladištenje i lako deljenje podataka. Ove kartice se često koriste sa medijski opremljenim digitalnim kamerama i PDA uređajima, kao i sa drugim računarima.

Tablet ima podršku za čitanje/upisivanje za SDXC microSD kartice veličine do 2 TB.

### Ubacivanje microSD kartica

**OPREZ:** Da biste smanjili rizik od oštećenja konektora memorijske kartice, koristite minimalnu silu prilikom umetanja microSD kartice.

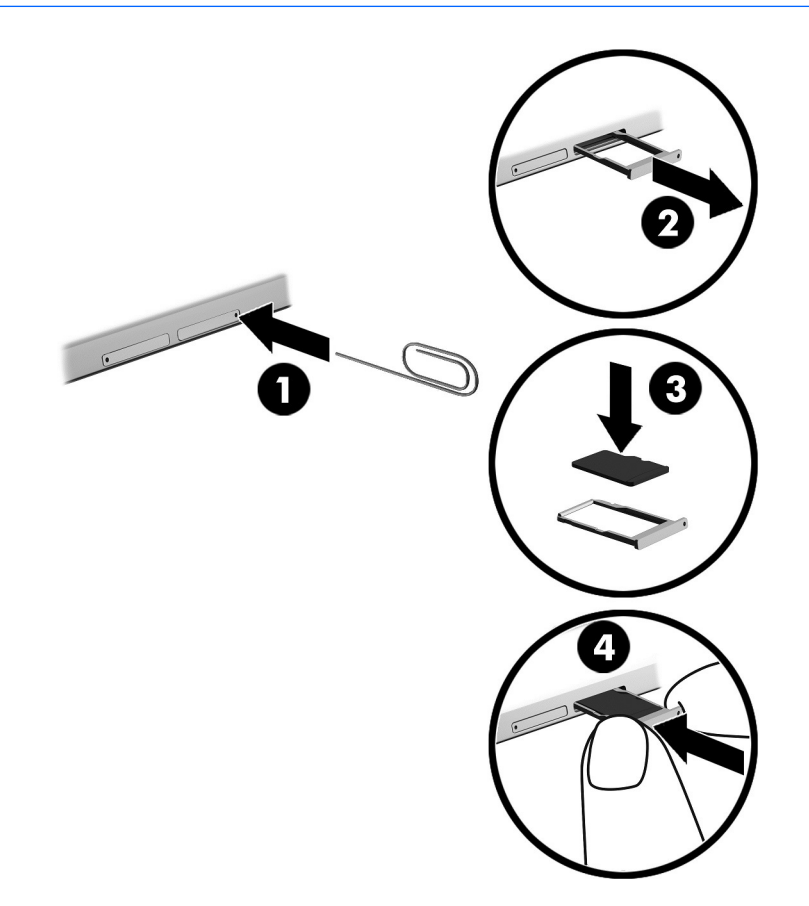

- 1**.** Umetnite malu ispravljenu spajalicu (1) u otvor za pristup ležištu kartice.
- 2**.** Vršite blagi pritisak dok ležište kartice ne izađe.
- 3**.** Izvadite ležište (2) iz tableta i ubacite karticu (3).
- <span id="page-31-0"></span>4**.** Vratite ležište (4) u tablet.
- 5**.** Vršite blagi pritisak na ležište dok čvrsto ne nalegne.

Kada računar prepozna uređaj, čuće se zvuk obaveštenja, a možda će biti prikazan i meni sa opcijama.

## Uklanjanje microSD kartice

- **OPREZ:** Da biste smanjili rizik od gubitka podataka ili sistema koji se ne odaziva, koristite sledeću proceduru za bezbedno uklanjanje microSD kartice.
	- 1**.** Sačuvajte informacije i zatvorite sve programe koji su u vezi sa microSD karticom.
	- 2**.** Kliknite na ikonu za uklanjanje hardvera koja se nalazi na sistemskoj traci poslova, na desnom kraju trake zadataka, na radnoj površini operativnog sistema Windows. Zatim sledite uputstva na ekranu.

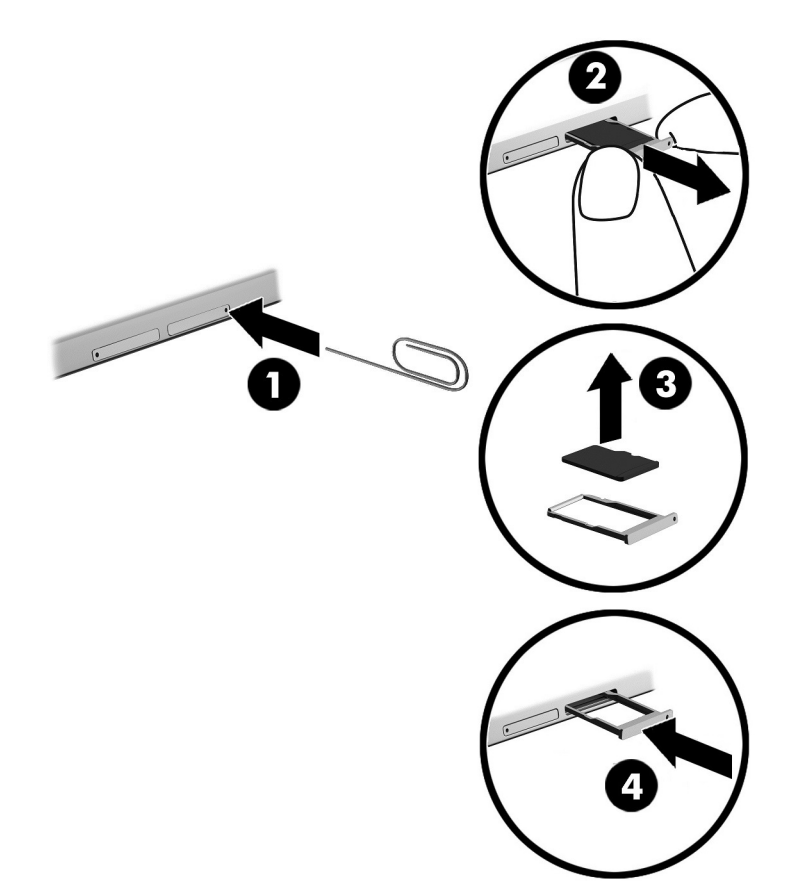

- 3**.** Umetnite malu ispravljenu spajalicu (1) u otvor za pristup ležištu kartice.
- 4**.** Vršite blagi pritisak dok ležište kartice ne izađe.
- 5**.** Izvadite ležište (2) iz tableta i izvadite karticu (3).
- 6**.** Vratite ležište (4) u tablet.
- 7**.** Vršite blagi pritisak na ležište dok čvrsto ne nalegne.

# <span id="page-32-0"></span>8 Održavanje tablet računara

Veoma je važno da redovno održavate tablet kako bi bio u optimalnom stanju. Ovo poglavlje pruža uputstva za ažuriranje programa i upravljačkih programa, korake za čišćenje tableta i savete za nošenje tableta na put (ili transport tableta).

# Ažuriranje programa i upravljačkih programa

HP preporučuje da redovno ažurirate svoje programe i upravljačke programe. Ažuriranje može da reši određene probleme i obezbedi nove funkcije i opcije za tablet. Na primer, starije grafičke komponente možda neće dobro raditi sa najnovijim softverom za igre. Ako nemate najnoviji upravljački program, nećete moći na najbolji način da iskoristite opremu.

Posetite <http://www.hp.com/support> da biste preuzeli najnovije verzije HP programa i upravljačkih programa. Pored toga, registrujte se da biste primali automatska obaveštenja o raspoloživim ispravkama.

Ako želite da ažurirate programe i upravljačke programe, pratite ova uputstva:

1**.** Na početnom ekranu dodirnite aplikaciju HP Support Assistant.

– ili –

Na Windows radnoj površini dodirnite ikonu sa znakom pitanja na traci zadataka.

- 2**.** Dodirnite Ažuriranja i podešavanja a zatim dodirnite Proverite da li postoje HP ažuriranja.
- 3**.** Pratite uputstva na ekranu.

# Čišćenje tablet računara

Koristite sledeće proizvode za bezbedno čišćenje tablet računara:

- Dimetil-benzil-amonijum-hlorid maksimalne koncentracije od 0,3 procenta (na primer, maramice za jednokratnu upotrebu raznih proizvođača)
- Tečnost za čišćenje stakla bez alkohola
- Rastvor vode i blagog sapuna
- Suva krpica od mikrofibera ili antilopa (krpica bez statičkog elektriciteta i bez ulja)
- Pamučne krpice bez statičkog elektriciteta

**OPREZ:** Izbegavajte jaka sredstva za čišćenje koja mogu trajno da oštete tablet. Ako niste sigurni da li je neki proizvod za čišćenje bezbedan za tablet, proverite sadržaj proizvoda da biste se uverili da on ne sadrži sastojke kao što su alkohol, aceton, amonijum-hlorid, metilen-hlorid i ugljovodonici.

Vlaknasti materijali, kao što su papirni ubrusi, mogu da izgrebu tablet. Čestice prašine i sredstva za čišćenje s vremenom mogu da se sakupe u pukotinama.

# Procedure za čišćenje

Sledite procedure u ovom odeljku da biste bezbedno očistili tablet računar.

- <span id="page-33-0"></span>**UPOZORENJE!** Da biste sprečili električni udar ili oštećenje komponenti, ne pokušavajte da očistite tablet dok je uključen.
	- 1**.** Isključite tablet.
	- 2**.** Isključite napajanje naizmeničnom strujom.
	- 3**.** Isključite sve uključene spoljne uređaje.
- **OPREZ:** Da ne bi došlo do oštećenja unutrašnjih komponenti, nemojte nanositi sredstva ili tečnosti za čišćenje direktno na površinu tablet računara. Tečnost isprskana po površini može trajno oštetiti unutrašnje komponente.

### Čišćenje ekrana

Nežno obrišite ekran pomoću mekane tkanine bez vlakana navlažene sredstvom za čišćenje stakla bez alkohola. Uverite se da je ekran suv pre nego što zatvorite tablet.

### Čišćenje bočnih strana ili poklopca

Da biste očistili bočne strane ili poklopac, koristite mekanu krpu od mikrofibera ili krpu od jelenske kože navlaženu nekim od gorenavedenih rastvora za čišćenje ili odgovarajuću maramicu za jednokratnu upotrebu.

**NAPOMENA:** Kada čistite poklopac tablet računara, koristite kružne pokrete da biste lakše uklonili prljavštinu i prašinu.

# Putovanje sa tablet računarom ili njegov transport

Ako morate da nosite tablet na put ili da ga transportujete, postupite u skladu sa sledećim savetima kako biste zaštitili opremu.

- Pripremite tablet računar za putovanje ili transport:
	- Napravite rezervnu kopiju podataka na spoljašnjem disku.
	- Uklonite sve spoljašnje medijske kartice, kao što su memorijske kartice.
	- Isključite i iskopčajte sve spoljne uređaje.
	- Isključite tablet računar.
- Ponesite sa sobom rezervnu kopiju podataka. Rezervnu kopiju čuvajte odvojeno od tablet računara.
- Kada putujete avionom, nosite tablet računar kao ručni prtljag; nemojte ga čekirati sa ostatkom prtljaga.

**OPREZ:** Izbegavajte izlaganje disk jedinice magnetnim poljima. Bezbednosni uređaji sa magnetnim poljima obuhvataju stajaće i ručne uređaje za otkrivanje metala. Pokretne trake na aerodromima i slični bezbednosni uređaji koji proveravaju ručni prtljag koriste rendgenske zrake umesto magnetnih i ne oštećuju disk jedinice.

- Ako nameravate da koristite tablet tokom leta, slušajte uputstva posade leta o tome kada možete da koristite tablet. Mogućnost korišćenja tablet računara tokom leta zavisi od odluke avio-kompanije.
- Ako transportujete tablet, stavite ga u odgovarajuće zaštitno pakovanje i označite kao "LOMLJIVO".
- Upotreba bežičnih uređaja može biti ograničena u nekim okruženjima. Takva ograničenja mogu da se odnose na unošenje u avione, bolnice, korišćenje u blizini eksplozivnih materija i na opasnim mestima. Ako niste sigurni koja pravila važe za korišćenje određenog bežičnog uređaja povezanog sa tablet računarom, pre nego što ga uključite, pitajte da li je to dozvoljeno.
- Ako putujete u inostranstvo, poštujte sledeće smernice:
	- Informišite se o carinskim propisima u vezi sa tablet računarima za svaku zemlju ili region koje planirate da posetite.
	- Proverite kakvi su vam kabl za napajanje i adapter potrebni za svako mesto gde planirate da koristite tablet računar. Napon, frekvencija i konfiguracija priključka se mogu razlikovati.
		- **UPOZORENJE!** Da biste smanjili rizik od strujnog udara, požara ili oštećenja opreme, nemojte da pokušavate da uključujete tablet računar pomoću konvertera za napon koji se prodaju za razne kućne uređaje.

# <span id="page-35-0"></span>9 Zaštita tablet računara i informacija

Bezbednost tablet računara je neophodna radi zaštite poverljivosti, integriteta i dostupnosti vaših informacija. Standardna bezbednosna rešenja koja obezbeđuje operativni sistem Windows, HP aplikacije, Setup Utility (BIOS) koji nije deo operativnog sistema Windows i drugi softver nezavisnih proizvođača mogu doprineti zaštiti tablet računara od različitih rizika, kao što su virusi, crvi i drugi tipovi zlonamernog koda.

**VAŽNO:** Neke bezbednosne funkcije navedene u ovom poglavlju možda nisu dostupne na vašem tablet računaru.

**EX NAPOMENA:** Tablet podržava tehnologiju Absolute Persistence koja obezbeđuje uslugu na mreži za praćenje i oporavak zasnovanu na bezbednosti i dostupnu u pojedinim regionima. Ako neko ukrade tablet, to može da se prati kad neovlašćeni korisnik pristupi internetu. Morate da kupite softver Absolute Computrace i pretplatite se na uslugu da biste koristili ovu funkciju. Više informacija o tehnologiji Absolute Persistence i softveru Computrace potražite na lokaciji <http://www.hp.com>.

# Korišćenje lozinki

Lozinka predstavlja grupu znakova koje odaberete da biste zaštitili informacije na tablet računaru i transakcije na mreži. Može se postaviti nekoliko tipova lozinki. Na primer, prilikom prvog podešavanja tablet računara, od vas se tražilo da napravite korisničku lozinku da biste zaštitili tablet. Dodatne lozinke se mogu podesiti u operativnom sistemu Windows ili u programu HP Setup Utility (BIOS) koji je unapred instaliran na tablet računaru.

Može vam biti lakše da koristite istu lozinku za funkciju programa Setup Utility (BIOS) i za Windows bezbednosnu funkciju.

Da biste kreirali i sačuvali lozinke, pridržavajte se sledećih saveta:

- Da biste smanjili rizik od nemogućnosti pristupa tablet računaru, zabeležite svaku lozinku i čuvajte je na bezbednom mestu dalje od tablet računara. Nemojte čuvati lozinke u datoteci na tablet računaru.
- Pri kreiranju lozinki, pratite zahteve koje postavlja program.
- Menjajte lozinke barem na svaka 3 meseca.
- Idealna lozinka je dugačka i sadrži slova, znake interpunkcije, simbole i brojeve.
- Pre nego što pošaljete tablet na servisiranje, napravite rezervnu kopiju datoteka, izbrišite poverljive datoteke, a zatim uklonite sve postavke lozinke.

Za dodatne informacije o lozinkama za Windows, kao što je lozinka za zaštitu ekrana:

**▲** Na početnom ekranu dodirnite *Q*, otkucajte pomoć, a zatim izaberite stavku Pomoć i podrška.

## Postavljanje lozinki u operativnom sistemu Windows

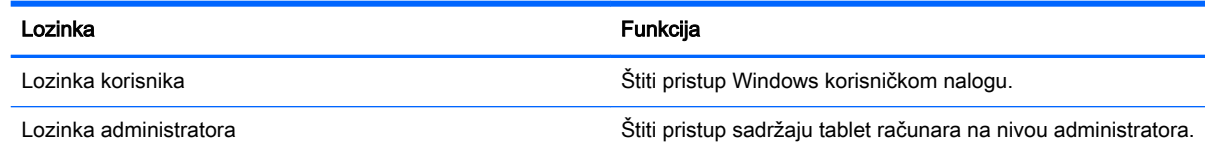

**NAPOMENA:** Ova lozinka se ne može koristiti za pristup sadržaju programa Setup Utility (BIOS).

# <span id="page-36-0"></span>Postavljanje lozinki u programu Setup Utility (BIOS)

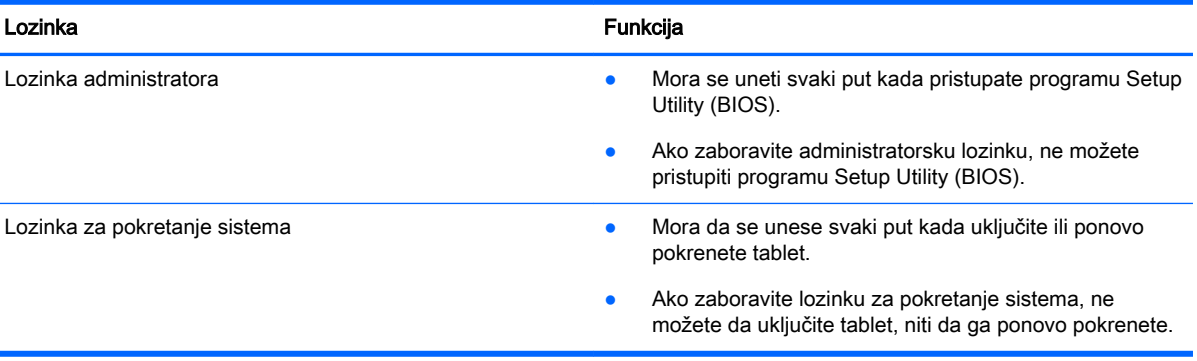

Da biste postavili, promenili ili izbrisali administratorsku lozinku ili lozinku za pokretanje sistema u programu Computer Setup (Podešavanje računara) (BIOS):

- 1**.** Isključite tablet.
- 2**.** Istovremeno pritisnite dugme za napajanje i dugme za smanjivanje jačine zvuka i držite ih dok se tablet ne uključi.

Prikazaće se meni za pokretanje.

- 3**.** Dodirnite stavku F10 BIOS Setup (F10 Podešavanje BIOS-a) da biste ušli u program Computer Setup (Podešavanje računara).
- 4**.** Izaberite Security (Bezbednost), a zatim pratite uputstva na ekranu.

Promene stupaju na snagu kada se tablet ponovo pokrene.

### Upravljanje administratorskom lozinkom za BIOS

Pratite ove korake da biste podesili, promenili ili obrisali ovu lozinku:

#### Podešavanje nove administratorske lozinke za BIOS

- 1**.** Isključite tablet.
- 2**.** Istovremeno pritisnite dugme za napajanje i dugme za smanjivanje jačine zvuka i držite ih dok se tablet ne uključi.

Prikazaće se meni za pokretanje.

- 3**.** Dodirnite stavku F10 BIOS Setup (F10 Podešavanje BIOS-a).
- 4**.** Izaberite stavku Security (Bezbednost), a zatim izaberite stavku Setup BIOS Administrator Password (Administratorska lozinka u podešavanju BIOS-a).
- 5**.** Kad vam bude zatraženo, otkucajte lozinku, a zatim izaberite Enter.
- 6**.** Kad vam bude zatraženo, ponovo otkucajte novu lozinku i potvrdite je.
- 7**.** Da biste sačuvali promene i izašli, izaberite stavku Save (Sačuvaj), a zatim pratite uputstva na ekranu.

Vaše promene primenjuju se od ponovnog pokretanja tablet računara.

### Promena administratorske lozinke za BIOS

- 1**.** Isključite tablet.
- 2**.** Istovremeno pritisnite dugme za napajanje i dugme za smanjivanje jačine zvuka i držite ih dok se tablet ne uključi.

Prikazaće se meni za pokretanje.

- 3**.** Dodirnite stavku F10 BIOS Setup (F10 Podešavanje BIOS-a).
- 4**.** Izaberite stavku Security (Bezbednost), a zatim izaberite stavku Change Password (Promeni lozinku).
- 5**.** Kad vam bude zatraženo, otkucajte trenutnu lozinku i izaberite Enter.
- 6**.** Kad vam bude zatraženo, otkucajte ponovo novu lozinku i potvrdite je.
- 7**.** Da biste sačuvali promene i izašli, izaberite stavku Save (Sačuvaj), a zatim pratite uputstva na ekranu.

Vaše promene primenjuju se od ponovnog pokretanja tablet računara.

### Brisanje administratorske lozinke za BIOS

- 1**.** Isključite tablet.
- 2**.** Istovremeno pritisnite dugme za napajanje i dugme za smanjivanje jačine zvuka i držite ih dok se tablet ne uključi.

Prikazaće se meni za pokretanje.

- 3**.** Dodirnite stavku F10 BIOS Setup (F10 Podešavanje BIOS-a).
- 4**.** Izaberite stavku Security (Bezbednost), a zatim izaberite stavku Change Password (Promeni lozinku).
- 5**.** Kada se to zatraži, unesite vašu važeću lozinku.
- 6**.** Kad vam bude zatražena nova lozinka, polje ostavite prazno, a zatim napravite izbor da biste sačuvali lozinku.
- 7**.** Pročitajte upozorenje. Izaberite opciju DA da biste nastavili.
- 8**.** Kad vam bude zatraženo da ponovo otkucate novu lozinku, polje ostavite prazno, a zatim napravite izbor da biste sačuvali lozinku.
- 9**.** Da biste sačuvali promene i izašli, izaberite stavku Save (Sačuvaj), a zatim pratite uputstva na ekranu.

Vaše promene primenjuju se od ponovnog pokretanja tablet računara.

### <span id="page-38-0"></span>Unos administratorske lozinke za BIOS

U odziv BIOS administrator password (Administratorska lozinka za BIOS) unesite lozinku (pomoću istih tastera koje ste koristili pri podešavanju lozinke). Nakon 3 neuspela pokušaja da unesete administratorsku lozinku za BIOS, morate ponovo da pokrenete tablet i pokušate iznova.

# Korišćenje softvera za internet bezbednost

Kada tablet koristite za pristup e-pošti, mreži ili internetu, izlažete ga potencijalnim virusima za tablet računare, špijunskom softveru i drugim pretnjama na mreži. Da biste zaštitili tablet, softver za internet bezbednost koji uključuje antivirusne funkcije i funkcije zaštitnog zida može biti unapred instaliran na tablet računaru u vidu probne ponude. Da biste obezbedili stalnu zaštitu od najnovijih virusa i drugih bezbednosnih rizika, bezbednosni softver mora uvek da bude ažuran. Preporučuje se da nadogradite probnu verziju bezbednosnog softvera ili da kupite softver po sopstvenom izboru kako biste u potpunosti zaštitili tablet.

### Korišćenje antivirusnog softvera

Računarski virusi mogu da onemoguće rad programa, uslužnih programa ili operativnog sistema, odnosno da prouzrokuju njihovo neispravno funkcionisanje. Antivirusni softver može otkriti većinu virusa, uništiti ih i, u većini slučajeva, popraviti štetu koju su oni izazvali.

Da biste imali stalnu zaštitu od najnovijih virusa, antivirusni softver mora biti stalno ažuriran.

Možda je antivirusni program unapred instaliran na tablet računaru. Preporučujemo da koristite antivirusni program po sopstvenom izboru kako biste u potpunosti zaštitili tablet.

Da biste saznali više o virusima na tabletima, na početnom ekranu dodirnite stavku  $\mathcal D$ , otkucajte pomoć, a zatim izaberite stavku Pomoć i podrška.

## Korišćenje softvera zaštitnog zida

Zaštitni zidovi su napravljeni tako da sprečavaju neovlašćeni pristup sistemu ili mreži. Zaštitni zid može da bude softver koji se instalira na tablet računaru i/ili mreži, a može da bude i kombinacija hardvera i softvera.

Postoje dve vrste zaštitnih zidova koje bi trebalo da uzmete u obzir:

- Zaštitni zidovi zasnovani na hostu softver koji štiti samo tablet na kome je instaliran.
- Zaštitni zidovi zasnovani na mreži instaliraju se između DSL ili kablovskog modema i kućne mreže kako bi zaštitili sve računare na mreži.

Kada se zaštitni zid instalira na sistem, svi podaci koji se šalju tom sistemu ili iz njega se nadgledaju i upoređuju sa nizom bezbednosnih kriterijuma koje određuje korisnik. Svi podaci koji ne ispunjavaju zadate kriterijume se blokiraju.

# Ažuriranje softvera

HP softver, Microsoft Windows softver i softver nezavisnih proizvođača, koji su instalirani na tablet računaru treba redovno da se ažuriraju da bi se ispravili problemi sa bezbednošću i poboljšale performanse softvera. Više informacija potražite u odeljku [Ažuriranje programa i upravljačkih](#page-32-0)  programa [na stranici](#page-32-0) 23.

# <span id="page-39-0"></span>Instaliranje kritičnih bezbednosnih ispravki

**OPREZ:** Microsoft šalje upozorenja o kritičnim ispravkama. Da biste zaštitili tablet računar od bezbednosnih propusta i virusa, instalirajte sve kritične ispravke od Microsoft-a odmah nakon prijema upozorenja.

Možete da instalirate ove ispravke ručno ili automatski.

Da biste prikazali ili promenili postavke:

- 1. Na početnom ekranu dodirnite  $\Omega$ , otkucajte kontrolna tabla, a zatim izaberite stavku Kontrolna tabla.
- 2**.** Izaberite stavku Sistem i bezbednost, izaberite Windows Update, izaberite Promeni postavke, a zatim pratite uputstva na ekranu.

# Korišćenje softvera HP Touchpoint Manager (samo na pojedinim modelima)

HP Touchpoint Manager je IT rešenje zasnovano na oblaku koje omogućava preduzećima da efikasno upravljaju i obezbede sredstva svog preduzeća. HP Touchpoint Manager vam pomaže da zaštitite uređaje od malvera i drugih napada, nadgleda ispravnost uređaja i omogućava vam da smanjite vreme provedeno u rešavanju problema u vezi sa uređajima i bezbednošću krajnjih korisnika. Možete brzo da preuzmete i instalirate softver, što je izuzetno ekonomično u odnosu na tradicionalna organizaciona rešenja.

# Zaštita bežične mreže

Kada podešavate WLAN ili pristupate postojećoj WLAN mreži, uvek omogućite bezbednosne funkcije da biste zaštitili mrežu od neovlašćenog pristupa. WLAN mreže na javnim mestima (hotspotovima) kao što su kafići i aerodromi možda ne pružaju nikakvu bezbednost.

# Korišćenje softvera HP Client Security

Softver HP Client Security unapred je instaliran na vašem tablet računaru. Ovom softveru možete pristupiti putem prečice za HP Client Security koja se nalazi na početnom ekranu, putem ikone na Windows radnoj površini u polju za obaveštavanje, krajnje desno u traci zadataka i putem Kontrolne table operativnog sistema Windows. Njegove bezbednosne funkcije pomažu u zaštiti od neovlašćenog pristupa tablet računaru, mrežama i kritičnim podacima. Više informacija potražite u odeljku za pomoć aplikacije HP Client Security.

# Korišćenje TPM kartica (samo na pojedinim modelima)

TPM (Trusted Platform Module) obezbeđuje dodatnu bezbednost za tablet. Više informacija o TPM bezbednosti potražite na lokaciji [http://www.hp.com.](http://www.hp.com)

Postavka TPM prikazuje se tek pošto podesite administratorsku lozinku za BIOS. Više informacija o podešavanju lozinke potražite u odeljku [Upravljanje administratorskom lozinkom za BIOS](#page-36-0) [na stranici](#page-36-0) 27.

Postavke funkcije TPM možete da izmenite u programu Computer Setup (Podešavanje računara) (BIOS). Podrazumevana postavka TPM je PTT2.0. Možete da je promenite na TPM 1.2 ili Hidden (Skriveno).

<span id="page-40-0"></span>**IZ NAPOMENA:** Ako postavku TPM promenite na Hidden (Skriveno), TPM neće biti vidljiv u operativnom sistemu.

Da biste pristupili postavkama funkcije TPM u programu Computer Setup (Podešavanje računara):

- 1**.** Isključite tablet.
- 2**.** Istovremeno pritisnite dugme za napajanje i dugme za smanjivanje jačine zvuka i držite ih dok se tablet ne uključi.

Prikazaće se meni za pokretanje.

- 3**.** Dodirnite stavku F10 BIOS Setup (F10 Podešavanje BIOS-a).
- 4**.** Izaberite stavku Security (Bezbednost), izaberite stavku TPM, a zatim pratite uputstva na ekranu.

# Pravljenje rezervne kopije softverskih aplikacija i informacija

Redovno pravite rezervne kopije softverskih aplikacija i informacija da biste ih zaštitili od trajnog gubitka ili oštećenja usled napada virusa, odnosno od otkazivanja softvera ili hardvera. Više informacija potražite u odeljku [Izrada rezervnih kopija i oporavak](#page-47-0) na stranici 38.

# <span id="page-41-0"></span>10 Korišćenje programa Computer Setup (Podešavanje računara) (BIOS)

Computer Setup (Podešavanje računara) ili F10 BIOS Setup (Basic Input/Output System) kontroliše komunikaciju između svih ulaznih i izlaznih uređaja na sistemu (kao što su disk jedinice, ekran, tastatura, miš i štampač). Computer Setup (Podešavanje računara) obuhvata postavke za tipove instaliranih uređaja, sekvencu pokretanja tablet računara i količinu sistemske i proširene memorije.

**W** NAPOMENA: Budite izuzetno pažljivi prilikom izvršavanja promena u programu Computer Setup (Podešavanje računara). Greške mogu dovesti do neispravnog rada tablet računara.

# Pokretanje programa Computer Setup (Podešavanje računara)

- 1**.** Isključite tablet računar.
- 2**.** Istovremeno pritisnite dugme za napajanje i dugme za smanjivanje jačine zvuka da biste uključili tablet.

Prikazuje se meni za pokretanje.

3**.** Dodirnite stavku F10 BIOS Setup (F10 Podešavanje BIOS-a) da biste ušli u program Computer Setup (Podešavanje računara).

# Kretanje i odabir u softveru Computer Setup (Podešavanje računara)

Pratite ove korake da biste se kretali i vršili izbor u softveru Computer Setup (Podešavanje računara):

- 1**.** Isključite tablet računar.
- 2**.** Istovremeno pritisnite dugme za napajanje i dugme za smanjivanje jačine zvuka da biste uključili tablet.

Prikazuje se meni za pokretanje.

- 3**.** Dodirnite stavku F10 BIOS Setup (F10 Podešavanje BIOS-a) da biste ušli u program Computer Setup (Podešavanje računara).
	- Da biste izabrali, dodirnite meni ili stavku menija.
	- Da biste zatvorili polje za dijalog i vratili se na glavni ekran programa Computer Setup (Podešavanje računara), dodirnite Escape, a zatim pratite uputstva na ekranu.
- 4**.** Da biste izašli iz menija programa Computer Setup (Podešavanje računara) bez snimanja izmena, izaberite Main (Glavno), izaberite Ignore Changes and Exit (Zanemari promene i izađi), a zatim pratite uputstva na ekranu.

– ili –

Da biste sačuvali promene i napustili Computer Setup (Podešavanje računara), izaberite Main (Glavno), izaberite Save Changes and Exit (Sačuvaj promene i izađi) i zatim pratite uputstva na ekranu.

# <span id="page-42-0"></span>Vraćanje fabričkih podešavanja u softveru Computer Setup (Podešavanje računara)

**NAPOMENA:** Vraćanje podrazumevanih vrednosti neće promeniti način rada čvrstog diska.

Pratite ove korake da biste vratili sva podešavanja u programu Computer Setup (Podešavanje računara) na fabrički podešene vrednosti:

- 1**.** Isključite tablet računar.
- 2**.** Istovremeno pritisnite dugme za napajanje i dugme za smanjivanje jačine zvuka da biste uključili tablet.

Prikazuje se meni za pokretanje.

- 3**.** Dodirnite stavku F10 BIOS Setup (F10 Podešavanje BIOS-a) da biste ušli u program Computer Setup (Podešavanje računara).
- 4**.** Izaberite Main (Glavno), a zatim dodirnite Restore Defaults (Vrati na podrazumevane vrednosti).
- 5**.** Pratite uputstva na ekranu.
- 6**.** Napravite izbore da biste sačuvali promene i izašli.

Vaše promene primenjuju se od ponovnog pokretanja tablet računara.

**NAPOMENA:** Podešavanja lozinke i bezbednosna podešavanja ne menjaju se kada vratite podešavanja na fabričke vrednosti.

# Ažuriranje BIOS-a

Ažurne verzije BIOS-a mogu biti dostupne na Veb lokaciji kompanije HP.

Većina ažurnih verzija BIOS-a koje se nalaze na Veb lokaciji kompanije HP spakovane su u komprimovane datoteke pod nazivom SoftPaqs.

Neki paketi za preuzimanje sadrže datoteku Readme.txt, koja pruža informacije o instaliranju i rešavanju problema sa datotekom.

### Utvrđivanje verzije BIOS-a

Da biste utvrdili da li među dostupnim ažurnim verzijama BIOS-a postoji neka koja je novija od one na vašem tablet računaru, morate znati koja je verzija BIOS-a sistema trenutno instalirana.

Informacije o verziji BIOS-a (zove se i ROM datum i Sistemski BIOS) možete da prikažete na početnom ekranu ako izaberete aplikaciju HP Support Assistant, stavku Moj računar, a zatim stavku Informacije o sistemu ili pomoću programa Setup Utility (Uslužni program za konfigurisanje) (BIOS).

- 1**.** Isključite tablet računar.
- 2**.** Istovremeno pritisnite dugme za napajanje i dugme za smanjivanje jačine zvuka da biste uključili tablet.

Prikazuje se meni za pokretanje.

- <span id="page-43-0"></span>3**.** Dodirnite stavku F10 BIOS Setup (F10 Podešavanje BIOS-a) da biste ušli u program Computer Setup (Podešavanje računara).
- 4**.** Izaberite stavku Main (Glavno), stavku System Information (Informacije o sistemu), a zatim zabeležite verziju BIOS-a.
- 5**.** Napravite izbore da biste izašli bez čuvanja promena.

# Preuzimanje ažurne verzije BIOS-a

**OPREZ:** Preuzimajte i instalirajte BIOS ispravku samo kada je tablet računar povezan sa pouzdanim spoljnim napajanjem preko adaptera naizmenične struje da biste sprečili oštećenja tablet računara ili neuspešno instaliranje. Nemojte preuzimati ili instalirati ažurnu BIOS verziju dok tablet računar radi na baterijsko napajanje, dok je u opcionalnom uređaju za priključivanje ili je povezan na opcioni izvor napajanja. Tokom preuzimanja i instalacije, postupajte prema sledećim uputstvima:

Ne isključujte napajanje tablet računara izvlačenjem kabla za napajanje iz utičnice za naizmeničnu struju.

Ne isključujte tablet računar i ne pokrećite režim spavanja.

Nemojte ubacivati, uklanjati, povezivati ili iskopčavati bilo kakav uređaj, kabl ili žicu.

1**.** Za pristup aplikaciji HP Support Assistant sa početnog ekrana, dodirnite aplikaciju HP Support Assistant.

– ili –

Na Windows radnoj površini dodirnite ikonu sa znakom pitanja na traci zadataka.

- 2**.** Dodirnite Ažuriranja i podešavanja a zatim dodirnite Proverite da li postoje HP ažuriranja.
- 3**.** Pratite uputstva na ekranu.
- 4**.** U polju za preuzimanje pratite ove korake:
	- a**.** Otkrijte koja je verzija BIOS-a najažurnija i uporedite je sa verzijom BIOS-a koja je trenutno instalirana na tablet računaru. Zabeležite datum, ime ili druge oznake. Ti detalji mogu vam zatrebati da kasnije pronađete tu ažurnu verziju, pošto bude preuzeta i smeštena na vaš čvrsti disk.
	- b**.** Pratite uputstva sa ekrana da biste preuzeli izabranu datoteku i snimili je na čvrsti disk.

Ako je ažurna verzija novija od vašeg BIOS-a, zabeležite putanju lokacije na čvrstom disku gde je preuzeta ažurna verzija BIOS-a. Ta putanja će vam biti potrebna da biste pristupili datoteci kada budete spremni da instalirate ažurnu verziju.

**NAPOMENA:** Ako povezujete vaš tablet računar na računarsku mrežu, konsultujte administratora mreže pre instaliranja bilo kakvih ažurnih verzija softvera, a posebno pre ažuriranja BIOS-a sistema.

Procedure instaliranja BIOS-a se razlikuju. Sledite sva uputstva prikazana na ekranu po završetku preuzimanja. Ako nema prikazanih uputstava, pratite ove korake:

- 1. Na početnom ekranu dodirnite stavku  $\Omega$ , otkucajte datoteka, a zatim dodirnite **Istraživač** datoteka.
- 2. Kliknite na oznaku vašeg čvrstog diska. Oznaka čvrstog diska obično je "Lokalni disk" (C:).
- 3**.** Koristeći putanju na čvrstom disku koju ste ranije zabeležili, otvorite fasciklu na vašem čvrstom disku u kojoj se nalazi ažurna verzija.
- 4. Dodirnite dvaput datoteku sa oznakom tipa datoteke ".exe" (na primer, filename.exe). Započinje instaliranje BIOS-a.
- 5**.** Dovršite instaliranje praćenjem uputstava sa ekrana.
- **NAPOMENA:** Nakon što je poruka na ekranu izvestila o uspešnom instaliranju, možete da izbrišete preuzetu datoteku sa čvrstog diska.

# <span id="page-45-0"></span>11 Korišćenje alatke HP PC Hardware Diagnostics (UEFI)

HP PC Hardware Diagnostics predstavlja Unified Extensible Firmware Interface (UEFI) koji vam omogućava da pokrenete dijagnostičke testove da biste utvrdili da li hardver tablet računara ispravno funkcioniše. Alatka se pokreće izvan operativnog sistema da bi se kvarovi hardvera izolovali od problema do kojih možda dovodi operativni sistem ili druge softverske komponente.

Da biste pokrenuli HP PC Hardware Diagnostics (UEFI):

- 1**.** Isključite tablet.
- 2**.** Istovremeno pritisnite dugme za napajanje i dugme za smanjivanje jačine zvuka i držite ih dok se tablet ne uključi.

Prikazaće se meni za pokretanje.

- 3**.** Dodirnite stavku F2 System Diagnostics (F2 Dijagnostika sistema).
- 4**.** Kada se otvori alatka za dijagnostiku, izaberite tip dijagnostičkog testa koji želite da pokrenete i pratite uputstva na ekranu.
- **W** NAPOMENA: Ako treba da zaustavite dijagnostički test, pritisnite dugme za smanjivanje jačine zvuka.

# Preuzimanje alatke HP PC Hardware Diagnostics (UEFI)

**WAPOMENA:** Uputstva za preuzimanje alatke HP PC Hardware Diagnostics (UEFI) obezbeđene su samo na engleskom jeziku.

Željeni način je preuzimanje alatke UEFI na tablet. UEFI možete da preuzmete i na USB uređaj. U zavisnosti od tipa USB uređaja koji koristite, može biti potreban adapter za USB Type-C port radi prenosa podataka na tablet.

Postoje dve opcije za preuzimanje alatke HP PC Hardware Diagnostics:

Opcija 1: Početna stranica HP PC Diagnostics – obezbeđuje pristup najnovijoj verziji UEFI

- 1**.** Idite na lokaciju [http://www.hp.com/go/techcenter/pcdiags.](http://www.hp.com/go/techcenter/pcdiags)
- 2**.** Kliknite na vezu Preuzimanje pod HP PC Hardware Diagnostics, a zatim izaberite Pokreni.

Opcija 2: Stranice **"**Support and Drivers**"** (Podrška i upravljački programi) – obezbeđuju preuzimanja starijih i novijih verzija određenog proizvoda

- 1**.** Idite na lokaciju [http://www.hp.com.](http://www.hp.com)
- 2**.** Postavite pokazivač na stavku Podrška koja se nalazi na vrhu stranice, a zatim izaberite stavku Preuzmi upravljačke programe.
- 3**.** U okvir za tekst unesite ime proizvoda i kliknite na dugme Idi.

– ili –

Kliknite na dugme Pronađi odmah da bi HP automatski otkrio vaš proizvod.

- 4**.** Izaberite model, a zatim i operativni sistem.
- 5**.** U odeljku Dijagnostika izaberite stavku HP UEFI okruženje za podršku.

– ili –

Kliknite na dugme Preuzmi i izaberite stavku Pokreni.

# <span id="page-47-0"></span>12 Izrada rezervnih kopija i oporavak

Da biste zaštitili informacije, napravite medijume za oporavak pomoću opcionalnog spoljašnjeg fleš diska i koristite Windows uslužne programe za pravljenje rezervnih kopija i vraćanje u prethodno stanje da biste napravili rezervne kopije i kreirali tačke vraćanja sistema. U slučaju pada sistema, možete da iskoristite rezervne kopije datoteka kako biste povratili sadržaje vašeg tablet računara.

- **VAŽNO:** Ako ćete praviti medijume za oporavak da biste oporavili sistem, baterija tableta mora biti bar 70% napunjena pre pokretanja procesa.
- **EX NAPOMENA:** Za detaljna uputstva vezana za razne opcije pravljenja rezervnih kopija i vraćanja u prethodno stanje, pretražite ove teme u Windows pomoći i podršci.

U slučaju nestabilnosti sistema, HP preporučuje da odštampate procedure za oporavak i da ih sačuvate za kasniju upotrebu.

**WAPOMENA:** Operativni sistem Windows sadrži funkciju Kontrola korisničkog naloga radi poboljšanja bezbednosti vašeg tablet računara. Za zadatke kao što su instaliranje softvera, pokretanje uslužnih programa ili promena Windows postavki sistem će možda zatražiti vašu dozvolu ili lozinku. Više informacija potražite u odeljku "Pomoć i podrška" u operativnom sistemu Windows.

# Kreiranje medijuma za spasavanje i rezervnih kopija

Dostupni su sledeći načini pravljenja medijuma za oporavak i rezervnih kopija.

- Kad uspešno podesite tablet, koristite HP Recovery Manager da biste napravili medijume za oporavak. U okviru ovog koraka pravi se slika za uspostavljanje početnih vrednosti operativnog sistema Windows koja se može koristiti za ponovnu instalaciju originalnog operativnog sistema u slučaju da se čvrsti disk ošteti ili zameni. Informacije o kreiranju medijuma za oporavak potražite u odeljku Kreiranje medijuma za oporavak na stranici 38.
- Koristite Windows alatke za kreiranje referentnih tačaka za obnavljanje sistema i pravljenje rezervnih kopija ličnih informacija.

Više informacija potražite u odeljku [Pravljenje rezervnih kopija podataka](#page-48-0) na stranici 39.

### Kreiranje medijuma za oporavak

HP Recovery Manager je softverski program koji vam omogućava da napravite medijume za oporavak (pomoću fleš diska) kad uspešno podesite tablet. Medijumi za oporavak mogu da se koriste za oporavak sistema u slučaju da dođe do oštećenja čvrstog diska. Oporavak sistema ponovo instalira originalni operativni sistem. Medijumi za oporavak mogu da se koriste i za popravku sistema ako zamenite čvrsti disk.

- Pažljivo rukujte ovim diskovima i čuvajte ih na sigurnom mestu.
- HP Recovery Manager istražuje tablet i utvrđuje potreban kapacitet za skladištenje za medijume koji će biti potrebni.
- Proces kreiranja može da potraje sat vremena ili više. Nemojte prekidati proces kreiranja.

Da biste napravili medijume za oporavak:

- <span id="page-48-0"></span>1. Na početnom ekranu dodirnite stavku  $\Omega$ , otkucajte recovery (oporavak), a zatim izaberite stavku HP Recovery Manager.
- 2**.** Izaberite opciju Kreiraj medijum za oporavak i pratite uputstva na ekranu.

# Pravljenje rezervnih kopija podataka

Oporavak nakon pada sistema je dobar koliko i poslednja rezervna kopija. Medijum za popravku sistema i početnu rezervnu kopiju trebalo bi da napravite neposredno posle početnog podešavanja sistema. Kako dodajete novi softver i datoteke sa podacima, trebalo bi da nastavite sa redovnom izradom rezervnih kopija sistema kako biste rezervne kopije održavali relativno ažurnim.

Više informacija o funkcijama Windows pravljenja rezervnih kopija potražite u Windows pomoći i podršci.

# Izvođenje oporavka sistema

Ima nekoliko opcija za oporavak sistema. Odaberite onaj koji najviše odgovara vašoj situaciji i stepenu stručnosti:

- Ako tablet računar ne radi ispravno i morate da stabilizujete sistemu, opcija osvežavanja u operativnom sistemu Windows omogućava vam da počnete iznova, a da zadržite ono što vam je bitno. Više informacija potražite u odeljku "Pomoć i podrška" u operativnom sistemu Windows.
- Windows alatke za oporavak: Možete da iskoristite Windows centar za pravljenje rezervnih kopija i vraćanje u prethodno stanje da biste oporavili podatke za koje ste ranije napravili rezervne kopije. Takođe možete da iskoristite opciju Popravka pri pokretanju u operativnom sistemu Windows da biste rešili probleme koji bi mogli da spreče pravilno pokretanje operativnog sistema Windows. Pogledajte odeljak Korišćenje Windows alatki za oporavak na stranici 39.
- HP alatke za oporavak F11: Pomoću alatki za oporavak F11 možete oporaviti originalnu sliku čvrstog diska. Slika sadrži operativni sistem Windows i fabrički instalirane softverske programe. Pogledajte odeljak [Korišćenje HP alatki za oporavak F11](#page-49-0) na stranici 40.
- Opcija Windows Reset (Uspostavljanje početnih vrednosti za Windows) vam omogućuje da izvršite detaljno ponovno formatiranje tablet računara ili da uklonite lične informacije pre nego što nekom date ili reciklirate svoj tablet računar. Dodatne informacije o ovim funkcijama potražite u Windows pomoći i podršci.

**W** NAPOMENA: Ako ne uspevate da podignete (pokrenete) tablet računar, obratite se podršci.

### Korišćenje Windows alatki za oporavak

Ako tablet računar ne radi ispravno i morate da stabilizujete sistemu, opcija osvežavanja u operativnom sistemu Windows omogućava vam da počnete iznova, a da zadržite ono što vam je bitno.

Windows alatke za oporavak nude vam mogućnost da oporavite informacije za koje ste prethodno napravili rezervne kopije, kao i da osvežite tablet.

Opcija Windows Reset (Uspostavljanje početnih vrednosti za Windows) vam omogućuje da izvršite detaljno ponovno formatiranje tablet računara ili da uklonite lične informacije pre nego što nekom date ili reciklirate svoj tablet računar. Dodatne informacije o ovim funkcijama potražite u Windows pomoći i podršci.

Da biste oporavili informacije čiju ste rezervnu kopiju prethodno napravili, pogledajte Windows pomoć i podršku za korake za vraćanje datoteka i fascikli u prethodno stanje.

<span id="page-49-0"></span>Da biste oporavili informacije pomoću Windows popravke pri pokretanju, pratite ove korake:

**OPREZ:** Neke opcije Popravki pri pokretanju u potpunosti će izbrisati i ponovo formatirati čvrsti disk. Sve datoteke koje ste kreirali i sav softver koji je instaliran na tablet računaru trajno se uklanjaju. Po završetku ponovnog formatiranja, proces oporavka vraća operativni sistem u prethodno stanje, kao i upravljačke programe, softver i uslužne programe sa rezervne kopije koju ste koristili za oporavak.

**EX** NAPOMENA: Može biti potreban spoljašnji fleš disk za izvršavanje ove procedure.

- 1**.** Ako je moguće, napravite rezervne kopije svih ličnih datoteka.
- 2**.** Ako je moguće, proverite da li postoji Windows particija. Na početnom ekranu dodirnite stavku  $\Omega$ , otkucajte datoteka, a zatim dodirnite Istraživač datoteka.
- 3**.** Ako je Windows particija navedena, isključite tablet.
- **X NAPOMENA:** Ako Windows particija nije navedena, možete da pokušate da izvršite oporavak pomoću HP alatki za oporavak F11. Pogledajte odeljak Korišćenje HP alatki za oporavak F11 na stranici 40.
- 4**.** Istovremeno pritisnite dugme za napajanje i dugme za smanjivanje jačine zvuka da biste uključili tablet.

Prikazaće se meni za pokretanje.

- 5**.** Dodirnite stavku HP oporavak F11.
- 6**.** Izaberite stavku Rešavanje problema, izaberite Napredne opcije, a zatim izaberite Popravka pri pokretanju.
- 7**.** Pratite uputstva na ekranu.
- **EX NAPOMENA:** Za dodatne informacije o oporavku podataka korišćenjem alatki operativnog sistema Windows, pretražite ove teme u Windows pomoći i podršci.

## Korišćenje HP alatki za oporavak F11

**OPREZ:** Ako koristite HP oporavak F11, to će potpuno izbrisati sadržaj čvrstog diska i ponovo ga formatirati. Sve datoteke koje ste kreirali i sav softver koji je instaliran na tablet računaru trajno se uklanjaju. Alatka ponovo instalira operativni sistem, upravljačke programe, ažuriranja za Windows i jezičke pakete koji su bili fabrički instalirani. Sve ostale softverske aplikacije moraju se preuzeti sa lokacije<http://www.hp.com/support> ili iz Windows prodavnice.

Oporavak možete da izvršite sa HP particije za oporavak (samo na pojedinim modelima).

**NAPOMENA:** Ako oporavak ne možete da izvršite pomoću HP particije za oporavak, od kompanije HP možete da dobijete medijume za oporavak tableta. Pogledajte knjižicu Telefonski brojevi širom sveta koju ste dobili uz tablet. Kontakt informacije možete takođe naći i na veb lokaciji kompanije HP. Idite na [http://www.hp.com/support,](http://www.hp.com/support) izaberite svoju zemlju ili region i pratite uputstva na ekranu.

Uputstva o korišćenju medijuma za oporavak kompanije HP potražite u odeljku [Oporavak originalne](#page-50-0) [slike čvrstog diska pomoću HP medijuma za oporavak](#page-50-0) na stranici 41.

Oporavak originalne slike čvrstog diska pomoću HP particije za oporavak (samo na pojedinim modelima)

- 1**.** Ako je moguće, napravite rezervne kopije svih ličnih datoteka.
- 2**.** Isključite tablet računar.

<span id="page-50-0"></span>3**.** Istovremeno pritisnite dugme za napajanje i dugme za smanjivanje jačine zvuka da biste uključili tablet.

Prikazaće se meni za pokretanje.

4**.** Dodirnite stavku HP oporavak F11, izaberite stavku Rešavanje problema, stavku Recovery Manager, stavku System Recovery (Oporavak sistema), a zatim pratite uputstva na ekranu.

### Oporavak originalne slike čvrstog diska pomoću HP medijuma za oporavak

- 1**.** Ako je moguće, napravite rezervne kopije svih ličnih datoteka.
- 2**.** Isključite tablet računar.
- 3**.** Umetnite HP medijum za oporavak koji ste dobili od podrške, a zatim ponovo pokrenite tablet.
- **WAPOMENA:** Ako se pri ponovnom pokretanju tablet računara automatski ne otvori program HP Recovery Manager, promenite redosled pokretanja sistema. Pogledajte odeljak Promena redosleda pokretanja uređaja na stranici 41.
- 4**.** Pratite uputstva na ekranu.

### Promena redosleda pokretanja uređaja

Za promenu redosleda pokretanja, tako da možete da izvršite pokretanje sa spoljašnjeg uređaja:

**WAPOMENA:** Potreban je spoljašnji fleš disk za sprovođenje ove procedure.

- 1**.** Ako je moguće, napravite rezervne kopije svih ličnih datoteka.
- 2**.** Isključite tablet računar.
- 3**.** Povežite spoljašnji fleš disk.
- 4**.** Isključite tablet.
- 5**.** Istovremeno pritisnite dugme za napajanje i dugme za smanjivanje jačine zvuka i držite ih dok se tablet ne uključi.

Prikazaće se meni za pokretanje.

- 6**.** Tapnite na F9 Boot Options.
- 7**.** Izaberite spoljašnji fleš disk kao uređaj za pokretanje.
- 8**.** Ponovo pokrenite tablet računar.

# <span id="page-51-0"></span>13 Podrška

# Obraćanje podršci

Ako informacije u ovom vodiču za korisnike ili u okviru aplikacije HP Support Assistant ne daju odgovore na vaša pitanja, možete da kontaktirate podršku. Podrška za korisnike u SAD je dostupna na adresi [http://www.hp.com/go/contactHP.](http://www.hp.com/go/contactHP) Podrška za korisnike širom sveta je dostupna adresi [http://welcome.hp.com/country/us/en/wwcontact\\_us.html.](http://welcome.hp.com/country/us/en/wwcontact_us.html)

Ovde možete da:

● Ćaskate na mreži sa HP tehničkim osobljem.

**NAPOMENA:** Kada ćaskanje nije dostupno na određenom jeziku, dostupno je na engleskom.

- Pronađete brojeva telefona podrške.
- Pronađete HP servisni centar.

# <span id="page-52-0"></span>**Nalepnice**

Nalepnice zalepljene na tablet računaru pružaju informacije koje vam mogu zatrebati kada rešavate probleme sa sistemom ili kada nosite tablet na put u inostranstvo.

**VAŽNO:** Nalepnica opisana u ovom odeljku nalaze se na zadnjoj strani tablet računara.

● Servisna nalepnica – pruža važne informacije za identifikovanje tablet računara. Kad se obraćate podršci, verovatno će vam biti zatražen serijski broj, a možda i broj proizvoda ili broj modela. Pronađite te brojeve pre nego što se obratite podršci.

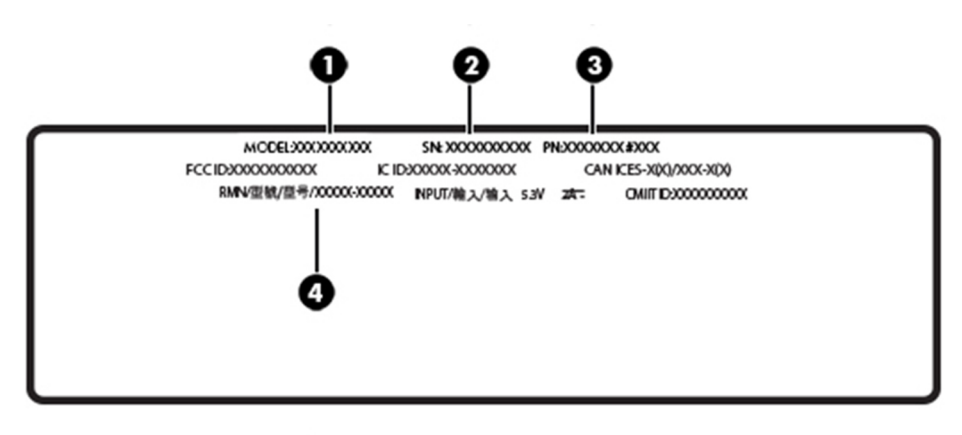

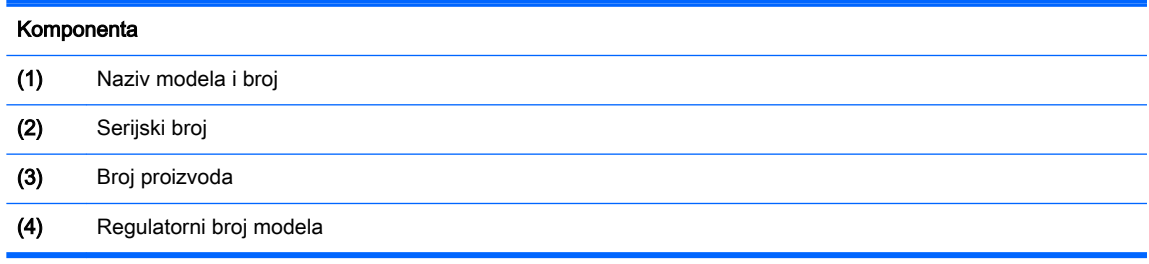

- Nalepnice sa propisima sadrže informacije o propisima koji se odnose na tablet.
- Nalepnice certifikata bežične veze pružaju informacije o opcionalnim bežičnim uređajima i oznakama saglasnosti nekih zemalja ili regiona u kojima je korišćenje tih uređaja odobreno.

# <span id="page-53-0"></span>14 Elektrostatičko pražnjenje

Elektrostatičko pražnjenje predstavlja oslobađanje statičkog elektriciteta kada dva predmeta dođu u dodir – na primer, peckanje koji osetite kada hodate preko tepiha i dodirnete metalnu kvaku na vratima.

Pražnjenje statičkog elektriciteta sa prstiju ili drugih elektrostatičkih provodnika može da ošteti elektronske komponente. Da bi sprečili oštećenja tablet računara i disk jedinice ili gubitak informacija, pridržavajte se ovih mera predostrožnosti:

- Ako vam uputstva za uklanjanje ili instalaciju nalažu da isključite tablet iz utičnice, prvo proverite da li je ispravno uzemljen.
- Držite komponente u njihovim kutijama koje pružaju zaštitu od statičkog elektriciteta sve dok ne budete spremni da ih instalirate.
- Nemojte da dodirujete pinove, vodove ili strujna kola. Elektronske komponente dodirujte što je moguće manje.
- Koristite nenamagnetisan alat.
- Pre rukovanja komponentama, dodirnite neku neobojenu metalnu površinu da biste ispraznili statički elektricitet.
- Ako uklanjate komponentu, postavite je u kutiju zaštićenu od elektrostatičkog elektriciteta.

# <span id="page-54-0"></span>15 Pristupačnost

HP dizajnira, proizvodi i reklamira proizvode i usluge koje mogu koristiti svi, uključujući i ljude sa hendikepom, samostalno ili sa odgovarajućim pomoćnim uređajima.

# Podržane pomoćne tehnologije

HP proizvodi širok spektar pomoćne tehnologije za operativni sistem koja se može konfigurisati za rad sa dodatnom pomoćnom tehnologijom. Koristite funkciju Pretraga na svom uređaju da biste pronašli više informacija o pomoćnim funkcijama.

**EZ NAPOMENA:** Za dodatne informacije o određenom proizvodu pomoćne tehnologije, kontaktirajte podršku za korisnike za taj proizvod.

# Obraćanje podršci

Stalno unapređujemo pristupačnost svojih proizvoda i usluga i povratne informacije od korisnika su dobrodošle. Ako imate problem sa nekim proizvodom ili želite da nam nešto kažete o funkcijama pristupačnosti koje su vam bile od pomoći, obratite nam se na tel. (888) 259-5707, od 6 do 21h od ponedeljka do petka po severnoameričkom planinskom vremenu. Ako ste gluvi ili slabije čujete i koristite telefon TRS/VRS/WebCap, obratite nam se ako vam je potrebna tehnička podrška ili imate pitanja o pristupačnosti pozivanjem broja (877) 656-7058, od 6 do 21h od ponedeljka do petka po severnoameričkom planinskom vremenu.

**EZ NAPOMENA:** Podrška se pruža samo na engleskom jeziku.

# <span id="page-55-0"></span>**Indeks**

### W

WWAN antene, prepoznavanje [5](#page-14-0) WWAN uređaj [8](#page-17-0) Windows referentna tačka za obnavljanje sistema [38](#page-47-0) Windows lozinke [26](#page-35-0) WLAN antene, prepoznavanje [6](#page-15-0) WLAN mreža u preduzeću [8](#page-17-0) WLAN nalepnica [43](#page-52-0) WLAN uređaj [43](#page-52-0)

### A

antivirusni softver, korišćenje [29](#page-38-0) ažuriranja softvera, instaliranje [29](#page-38-0) ažuriranje programa i upravljačkih programa [23](#page-32-0)

### B

baterija fabrički zapečaćena [18](#page-27-0) pražnjenje [18](#page-27-0) pronalaženje obaveštenja [18](#page-27-0) ušteda napajanja [18](#page-27-0) bežična mreža (WLAN) WLAN mreža u preduzeću [8](#page-17-0) javna WLAN mreža [8](#page-17-0) povezivanje [8](#page-17-0) zaštita [30](#page-39-0) bežične kontrole operativni sistem [7](#page-16-0) BIOS ažuriranje [33](#page-42-0) utvrđivanje verzije [33](#page-42-0) Bluetooth povezivanje [10](#page-19-0) uređaj [7](#page-16-0), [10](#page-19-0) Bluetooth nalepnica [43](#page-52-0) briga o tablet računaru [23](#page-32-0)

### C

Computer Setup (Podešavanje računara) Administratorska lozinka za BIOS [27](#page-36-0)

### Č

čišćenje tablet računara [23](#page-32-0) čitač microSD kartice, prepoznavanje [6](#page-15-0)

## D

dugme Windows [5](#page-14-0) jačina zvuka [11](#page-20-0) napajanje [5](#page-14-0) pojačavanje zvuka [5](#page-14-0) utišavanje zvuka [5](#page-14-0) dugme za jačinu zvuka, prepoznavanje [5](#page-14-0) dugme za napajanje, prepoznavanje [5](#page-14-0) Dugme "Windows", prepoznavanje [5](#page-14-0)

### E

elektrostatičko pražnjenje [44](#page-53-0)

# G

GPS [9](#page-18-0)

### H

HP Client Security [30](#page-39-0) HP Mobile Connect [9](#page-18-0) HP PC Hardware Diagnostics (UEFI) preuzimanje [36](#page-45-0) HP Touchpoint Manager [30](#page-39-0)

### I

informacije o propisima nalepnica sa propisima [43](#page-52-0) nalepnice certifikata bežične veze [43](#page-52-0)

instaliranje kritične bezbednosne ispravke [30](#page-39-0) isključivanje [19](#page-28-0) isključivanje tablet računara [19](#page-28-0)

### J

jačina zvuka dugmad [11](#page-20-0) prilagođavanje [11](#page-20-0) tasteri [11](#page-20-0) javna WLAN mreža [8](#page-17-0)

### K

kamere, prepoznavanje [5](#page-14-0) kombinovani utikač za audio-izlaz (slušalice)/audio-ulaz (mikrofon) prepoznavanje [4](#page-13-0) komponente [4](#page-13-0) Konektor za POGO pin, prepoznavanje [6](#page-15-0) korišćenje lozinki [26](#page-35-0) Korišćenje postavki za zvuk [11](#page-20-0) korišćenje spoljašnjeg napajanja naizmeničnom strujom [19](#page-28-0) kritične bezbednosne ispravke, instaliranje [30](#page-39-0)

## L

lozinke Windows [26](#page-35-0) BIOS administrator [27](#page-36-0) Setup Utility (BIOS) [27](#page-36-0)

### M

medijumi za oporavak kreiranje [38](#page-47-0) kreiranje pomoću programa HP Recovery Manager [38](#page-47-0) microSD kartica podržani formati [21](#page-30-0) uklanjanje [22](#page-31-0) umetanje [21](#page-30-0) mikrofoni, prepoznavanje [5](#page-14-0) Miracast [12](#page-21-0)

### N

nalepnica certifikata bežične veze [43](#page-52-0) nalepnice WLAN [43](#page-52-0) Bluetooth [43](#page-52-0) certifikat bežične veze [43](#page-52-0) propisi [43](#page-52-0) serijski broj [43](#page-52-0) napajanje baterija [18](#page-27-0) Naizmenična struja [19](#page-28-0) napajanje iz baterije [18](#page-27-0) naziv i broj proizvoda, tablet računar [43](#page-52-0) NFC oblast, prepoznavanje [5](#page-14-0) NFC, pomoću [10](#page-19-0) nošenje tablet računara na putovanja [24](#page-33-0), [43](#page-52-0)

## O

obnavljanje opcije [39](#page-48-0) održavanje ažuriranje programa i upravljačkih programa [23](#page-32-0) oporavak čvrstog diska [40](#page-49-0) Oporavak F11 [40](#page-49-0)

### P

particija za oporavak [40](#page-49-0) pasivni sistem [19](#page-28-0) pokret na dodirnom ekranu za brzo prevlačenje sa desne ivice [14](#page-23-0) pokret na dodirnom ekranu za brzo prevlačenje sa gornje i donje ivice [15](#page-24-0) pokret na dodirnom ekranu za brzo prevlačenje sa leve ivice [14](#page-23-0) pokret na dodirnom ekranu za dodir [13](#page-22-0) pokret na dodirnom ekranu za pomeranje pomoću dva prsta [13](#page-22-0) pokret na dodirnom ekranu za smanjivanje/zumiranje pomoću dva prsta [13](#page-22-0) pokretanje stanja spavanja [17](#page-26-0) pokreti po dodirnom ekranu dodir [13](#page-22-0)

pomeranje jednim prstom [15](#page-24-0) pomeranje sa dva prsta [13](#page-22-0) prevlačenje prstom sa gornje i donje ivice [15](#page-24-0) prevlačenje sa desne ivice [14](#page-23-0) prevlačenje sa leve ivice [14](#page-23-0) smanjivanje/zumiranje primicanjem dva prsta [13](#page-22-0) pokreti, korišćenje [13](#page-22-0) port za punjenje, prepoznavanje [5](#page-14-0) portovi Miracast [12](#page-21-0) USB Type-C port za punjenje [5](#page-14-0) postavke zvuka, korišćenje [11](#page-20-0) postavljanje zaštite lozinkom pri buđenju [17](#page-26-0) povezivanje na WLAN mrežu [8](#page-17-0) pravljenje rezervne kopije softvera i informacija [31](#page-40-0) prevlačenje jednim prstom, pokret po dodirnom ekranu [15](#page-24-0) pristupačnost [45](#page-54-0)

### R

referentna tačka za obnavljanje sistema, kreiranje [38](#page-47-0)

### S

sa donje strane [43](#page-52-0) serijski broj [43](#page-52-0) Setup Utility (BIOS) lozinke [27](#page-36-0) SIM kartica uklanjanje [6](#page-15-0) umetanje [6](#page-15-0) slot za SIM karticu, prepoznavanje [6](#page-15-0) slotovi Čitač microSD kartica [6](#page-15-0) SIM kartica [6](#page-15-0) softver za internet bezbednost, korišćenje [29](#page-38-0) Spavanje izađi [5](#page-14-0) izlazak [17](#page-26-0) pokreni [5](#page-14-0) pokretanje [17](#page-26-0)

spoljašnje napajanje naizmeničnom strujom, korišćenje [19](#page-28-0)

### T

tasteri jačina zvuka [11](#page-20-0) TPM ugrađena bezbednost [30](#page-39-0) transport tablet računara [24](#page-33-0)

### U

uređaji visoke rezolucije, povezivanje [12](#page-21-0) USB port za punjenje, prepoznavanje [5](#page-14-0) utikači kombinovani za audio-izlaz (slušalice)/audio-ulaz (mikrofon) [4](#page-13-0)

## $\overline{\mathsf{V}}$

veb kamera [12](#page-21-0) veb kamere, prepoznavanje [5](#page-14-0) veličina microSD kartice [6](#page-15-0) video [12](#page-21-0) vraćanje čvrstog diska u prethodno stanje [40](#page-49-0)

### Z

zaštitni zid [29](#page-38-0) ZIF slot za proširenje, prepoznavanje [6](#page-15-0) zvučnici prepoznavanje [5](#page-14-0)